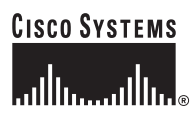

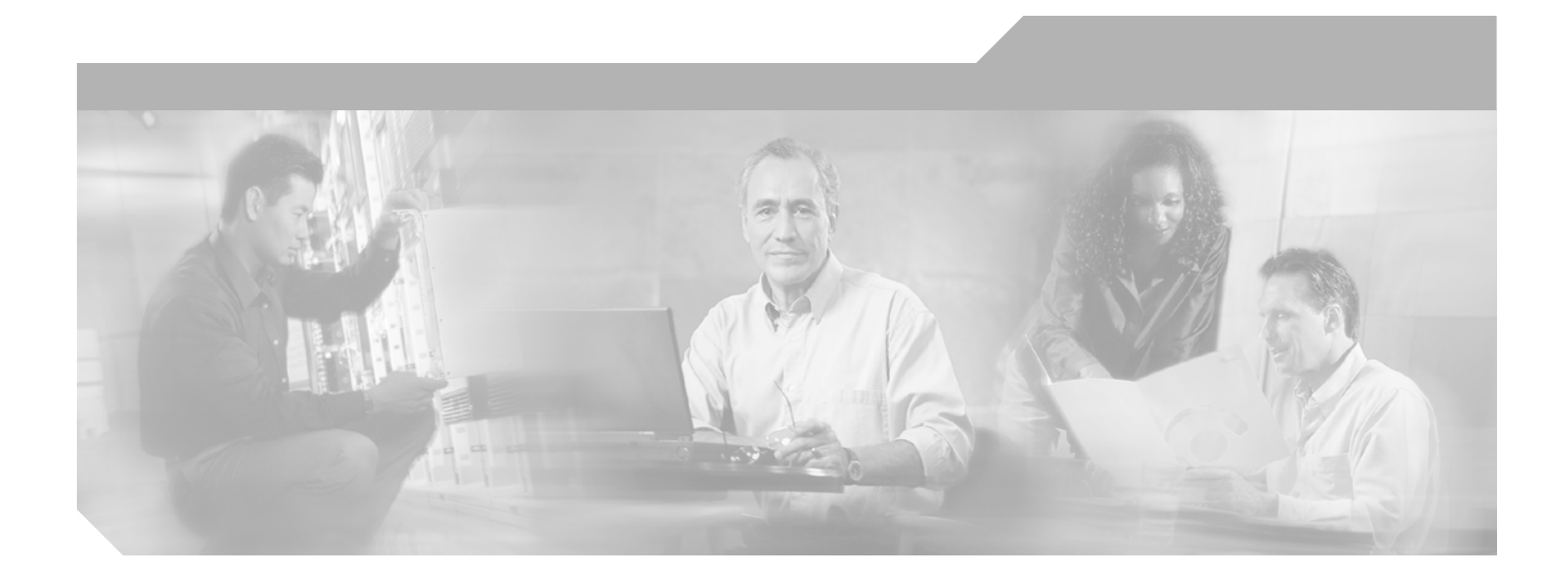

# **Cisco Unified MobilityManager Administration Guide**

Release 1.2

### **Corporate Headquarters**

Cisco Systems, Inc. 170 West Tasman Drive San Jose, CA 95134-1706 USA <http://www.cisco.com> Tel: 408 526-4000 800 553-NETS (6387) Fax: 408 526-4100

Text Part Number: OL-7886-03

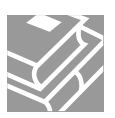

THE SPECIFICATIONS AND INFORMATION REGARDING THE PRODUCTS IN THIS MANUAL ARE SUBJECT TO CHANGE WITHOUT NOTICE. ALL STATEMENTS, INFORMATION, AND RECOMMENDATIONS IN THIS MANUAL ARE BELIEVED TO BE ACCURATE BUT ARE PRESENTED WITHOUT WARRANTY OF ANY KIND, EXPRESS OR IMPLIED. USERS MUST TAKE FULL RESPONSIBILITY FOR THEIR APPLICATION OF ANY PRODUCTS.

THE SOFTWARE LICENSE AND LIMITED WARRANTY FOR THE ACCOMPANYING PRODUCT ARE SET FORTH IN THE INFORMATION PACKET THAT SHIPPED WITH THE PRODUCT AND ARE INCORPORATED HEREIN BY THIS REFERENCE. IF YOU ARE UNABLE TO LOCATE THE SOFTWARE LICENSE OR LIMITED WARRANTY, CONTACT YOUR CISCO REPRESENTATIVE FOR A COPY.

The Cisco implementation of TCP header compression is an adaptation of a program developed by the University of California, Berkeley (UCB) as part of UCB's public domain version of the UNIX operating system. All rights reserved. Copyright © 1981, Regents of the University of California.

NOTWITHSTANDING ANY OTHER WARRANTY HEREIN, ALL DOCUMENT FILES AND SOFTWARE OF THESE SUPPLIERS ARE PROVIDED "AS IS" WITH ALL FAULTS. CISCO AND THE ABOVE-NAMED SUPPLIERS DISCLAIM ALL WARRANTIES, EXPRESSED OR IMPLIED, INCLUDING, WITHOUT LIMITATION, THOSE OF MERCHANTABILITY, FITNESS FOR A PARTICULAR PURPOSE AND NONINFRINGEMENT OR ARISING FROM A COURSE OF DEALING, USAGE, OR TRADE PRACTICE.

IN NO EVENT SHALL CISCO OR ITS SUPPLIERS BE LIABLE FOR ANY INDIRECT, SPECIAL, CONSEQUENTIAL, OR INCIDENTAL DAMAGES, INCLUDING, WITHOUT LIMITATION, LOST PROFITS OR LOSS OR DAMAGE TO DATA ARISING OUT OF THE USE OR INABILITY TO USE THIS MANUAL, EVEN IF CISCO OR ITS SUPPLIERS HAVE BEEN ADVISED OF THE POSSIBILITY OF SUCH DAMAGES.

CCSP, CCVP, the Cisco Square Bridge logo, Follow Me Browsing, and StackWise are trademarks of Cisco Systems, Inc.; Changing the Way We Work, Live, Play, and Learn, and iQuick Study are service marks of Cisco Systems, Inc.; and Access Registrar, Aironet, BPX, Catalyst, CCDA, CCDP, CCIE, CCIP, CCNA, CCNP, Cisco, the Cisco Certified Internetwork Expert logo, Cisco IOS, Cisco Press, Cisco Systems, Cisco Systems Capital, the Cisco Systems logo, Cisco Unity, Enterprise/Solver, EtherChannel, EtherFast, EtherSwitch, Fast Step, FormShare, GigaDrive, GigaStack, HomeLink, Internet Quotient, IOS, IP/TV, iQ Expertise, the iQ logo, iQ Net Readiness Scorecard, LightStream, Linksys, MeetingPlace, MGX, the Networkers logo, Networking Academy, Network Registrar, *Packet*, PIX, Post-Routing, Pre-Routing, ProConnect, RateMUX, ScriptShare, SlideCast, SMARTnet, The Fastest Way to Increase Your Internet Quotient, and TransPath are registered trademarks of Cisco Systems, Inc. and/or its affiliates in the United States and certain other countries.

All other trademarks mentioned in this document or Website are the property of their respective owners. The use of the word partner does not imply a partnership relationship between Cisco and any other company. (0601R)

*Cisco Unified MobilityManager Administration Guide* © 2007 Cisco Systems, Inc. All rights reserved.

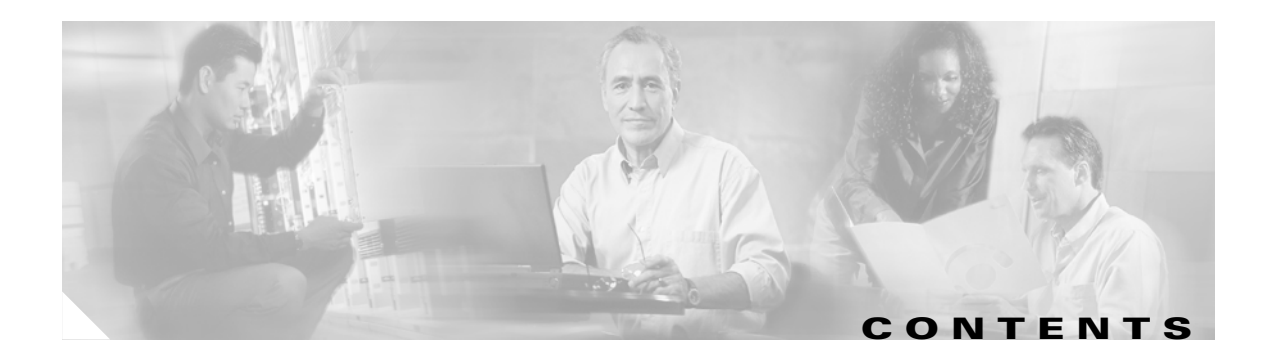

## **[Preface](#page-6-0) vii**

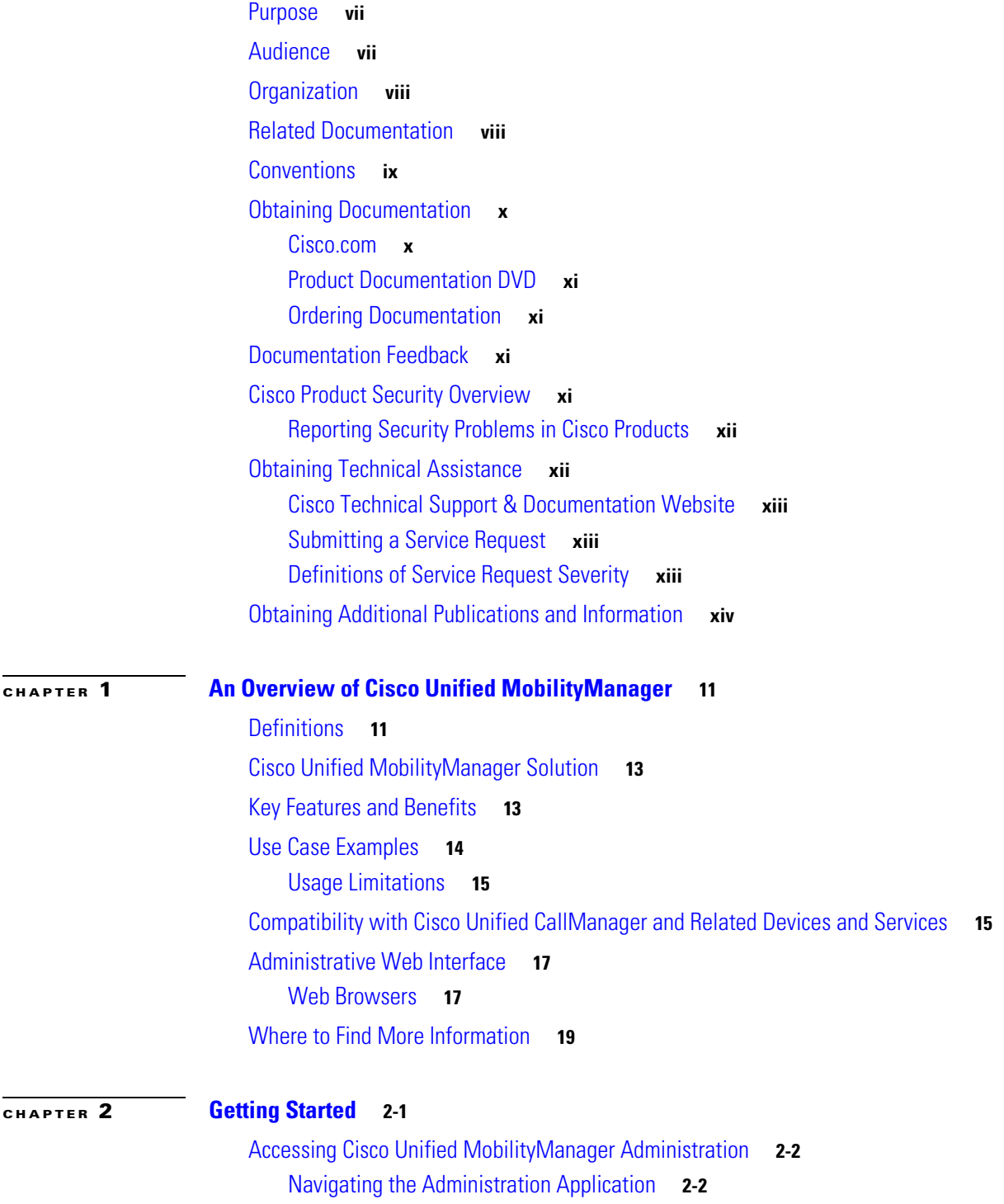

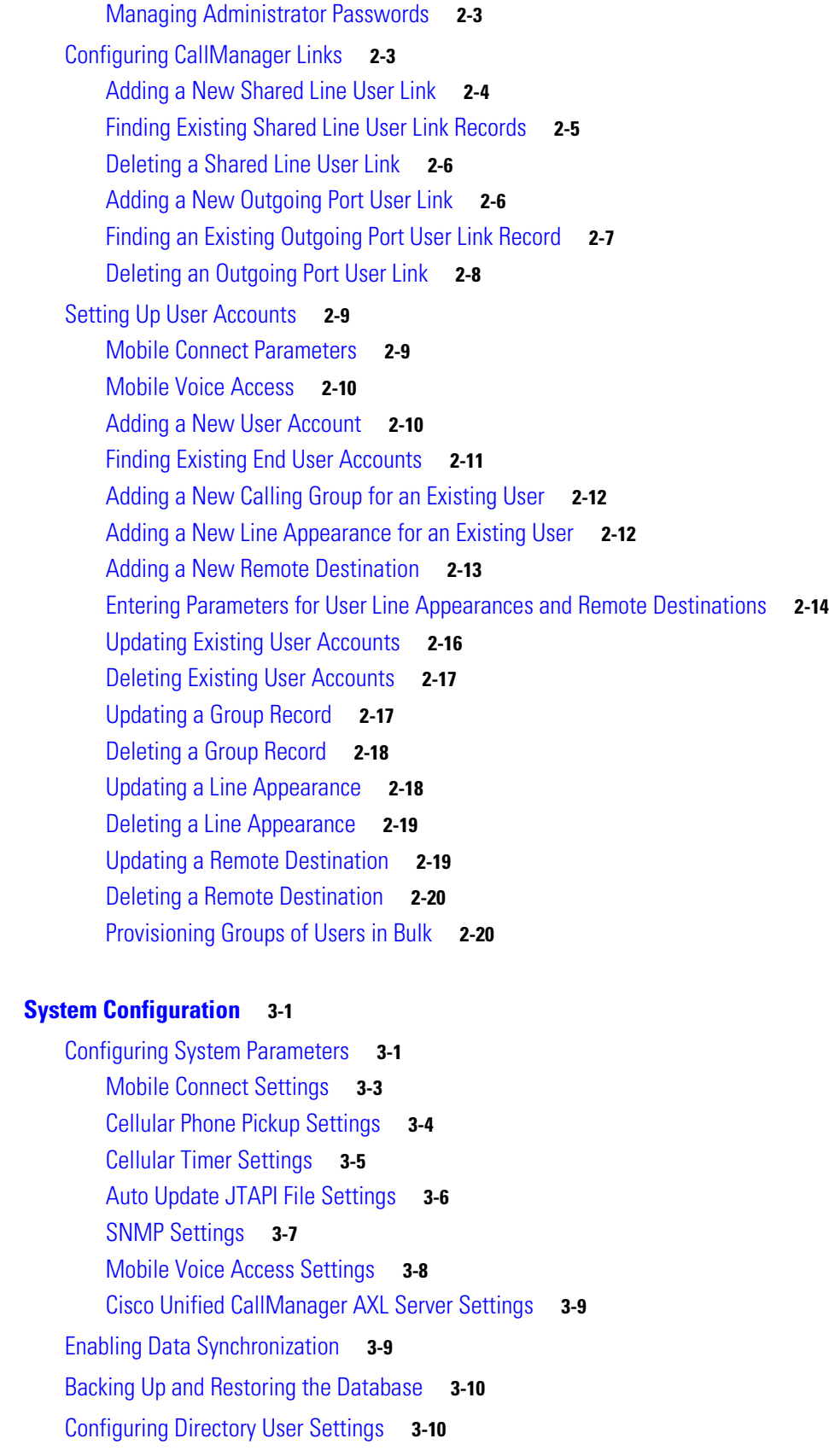

 $\blacksquare$ 

**[CHAPTER](#page-48-0) 3 [System Configuration](#page-48-1) 3-1**

 $\overline{\mathbf{I}}$ 

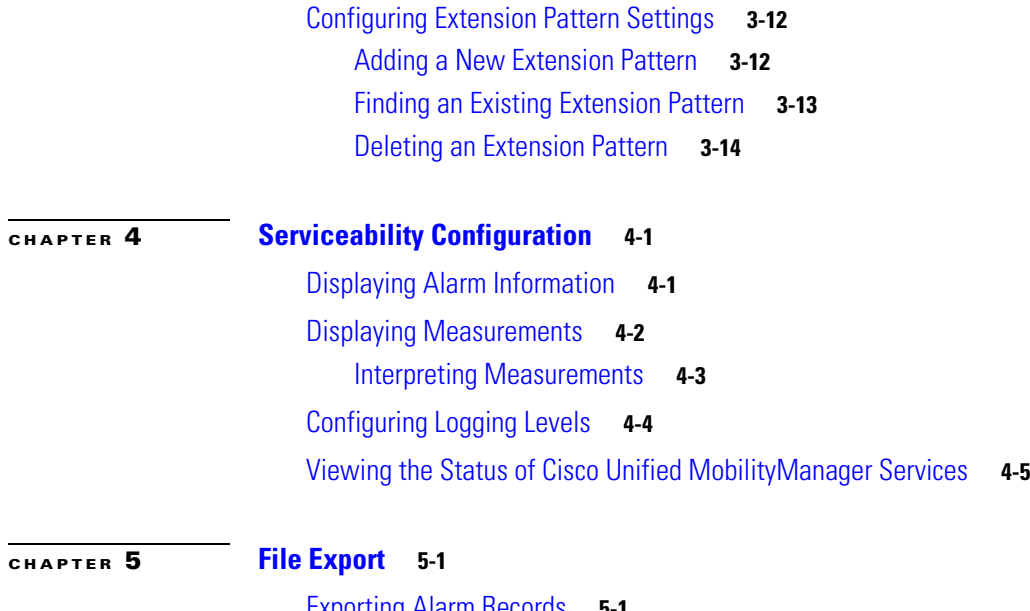

[Exporting Alarm Records](#page-70-2) **5-1** [Exporting Measurements](#page-71-0) **5-2** [Exporting the Call Detail Record](#page-71-1) **5-2** [Exporting Log Files](#page-72-0) **5-3**

**Contents**

 $\blacksquare$ 

 $\overline{\mathbf{I}}$ 

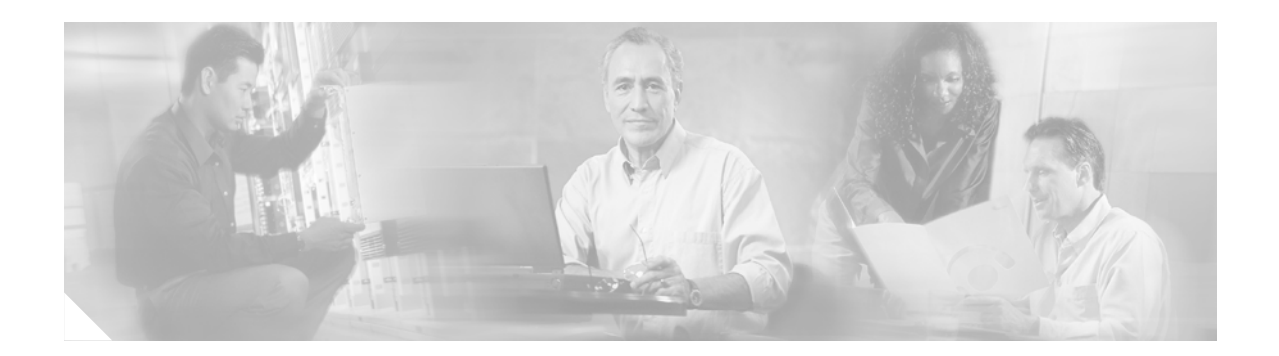

# <span id="page-6-0"></span>**Preface**

This preface describes the purpose, audience, organization, and conventions of this guide and provides information on how to obtain related documentation.

The preface covers these topics:

- **•** [Purpose, page vii](#page-6-1)
- **•** [Audience, page vii](#page-6-2)
- **•** [Organization, page viii](#page-7-0)
- **•** [Related Documentation, page viii](#page-7-1)
- **•** [Conventions, page ix](#page-8-0)
- **•** [Obtaining Documentation, page x](#page-9-0)
- **•** [Documentation Feedback, page xi](#page-10-2)
- **•** [Cisco Product Security Overview, page xi](#page-10-3)
- **•** [Obtaining Technical Assistance, page xii](#page-11-2)
- **•** [Obtaining Additional Publications and Information, page xiv](#page-13-0)

# <span id="page-6-1"></span>**Purpose**

The *Cisco Unified MobilityManager Administration Guide* provides instructions for administering Cisco Unified MobilityManager using the Cisco Unified MobilityManager web interface.

# <span id="page-6-2"></span>**Audience**

The *Cisco Unified MobilityManager Administration Guide* provides information for network administrators who are responsible for managing the Cisco Unified MobilityManager. This guide requires working knowledge of Cisco Unified CallManager administrative procedures and of telephony and IP networking technology.

# <span id="page-7-0"></span>**Organization**

This guide is organized as follows:

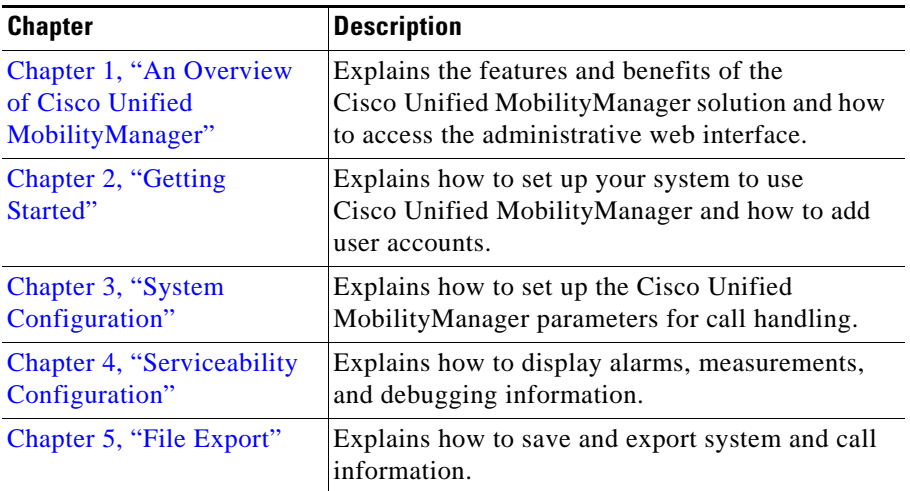

# <span id="page-7-1"></span>**Related Documentation**

Refer to the following documents for further information about related Cisco IP telephony applications and products:

### **Cisco Unified MobilityManager**

These Cisco Unified MobilityManager documents are located at this URL: [http://www.cisco.com/univercd/cc/td/doc/product/voice/c\\_callmg/index.htm](http://www.cisco.com/univercd/cc/td/doc/product/voice/c_mobmg/index.htm)

- **•** *Cisco Unified MobilityManager Quick Start Guide*
- **•** *Cisco Unified MobilityManager Installation Guide*
- **•** *Cisco Unified MobilityManager User Guide*
- **•** *Release Notes for Cisco Unified MobilityManager*

### **Cisco Unified CallManager**

These Cisco Unified CallManager documents are located at this URL: [http://www.cisco.com/univercd/cc/td/doc/product/voice/c\\_callmg/index.htm](http://www.cisco.com/univercd/cc/td/doc/product/voice/c_callmg/index.htm)

- **•** *Installing Cisco Unified CallManager Release 4.1(3)*
- **•** *Upgrading Cisco Unified CallManager Release 4.1(3)*
- **•** *Release Notes for Cisco Unified CallManager Release 4.1(3)*
- **•** *Cisco CallManager System Guide*
- **•** *Cisco Unified CallManager Administration Guide*
- **•** *Cisco Unified CallManager Serviceability Administration Guide*
- **•** *Cisco Unified CallManager Serviceability System Guide*
- **•** *Cisco Unified CallManager Features and Services Guide*
- **•** *Troubleshooting Guide for Cisco Unified CallManager*
- **•** *Bulk Administration Tool Guide for Cisco Unified CallManager*
- **•** *Cisco Unified CallManager Compatibility Matrix*

### **Other**

This Cisco IP Telephony document is located at this URL: <http://www.cisco.com/univercd/cc/td/doc/product/voice/backup/index.htm>

- **•** *Cisco IP Telephony Backup and Restore System (BARS) Administration Guide*
- **•** *Cisco IP Telephony Solution Reference Network Design Guide*

# <span id="page-8-0"></span>**Conventions**

This document uses the following conventions.

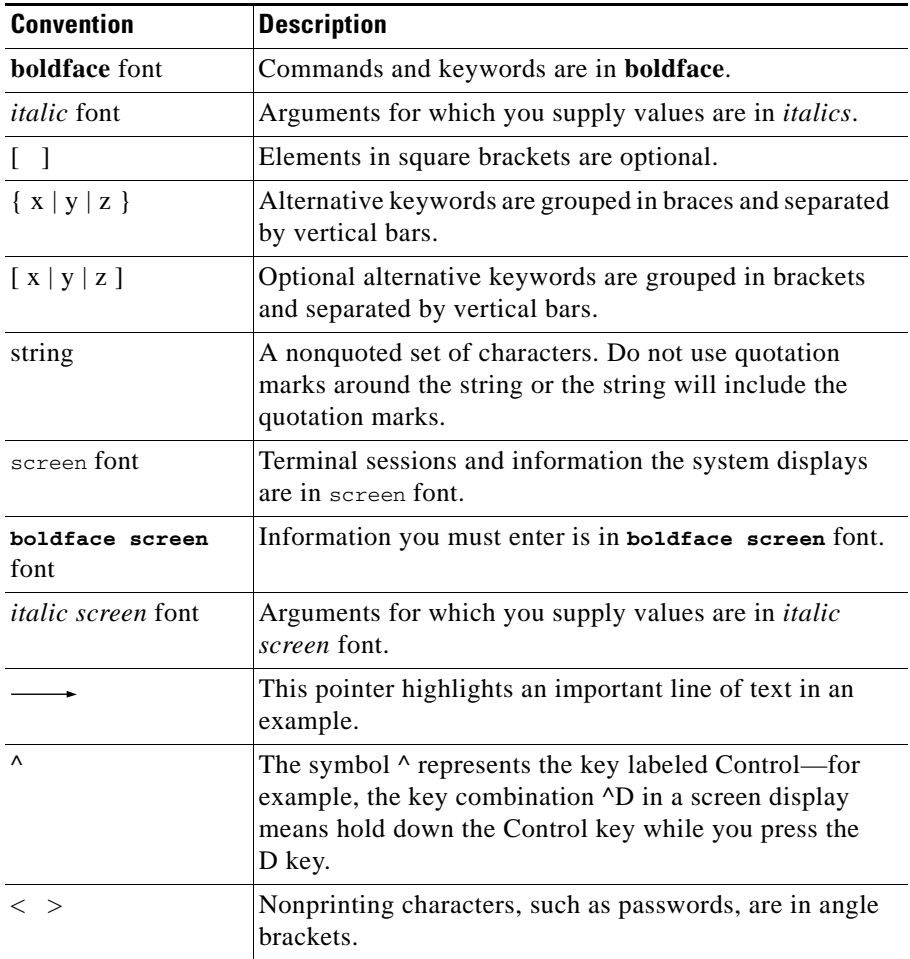

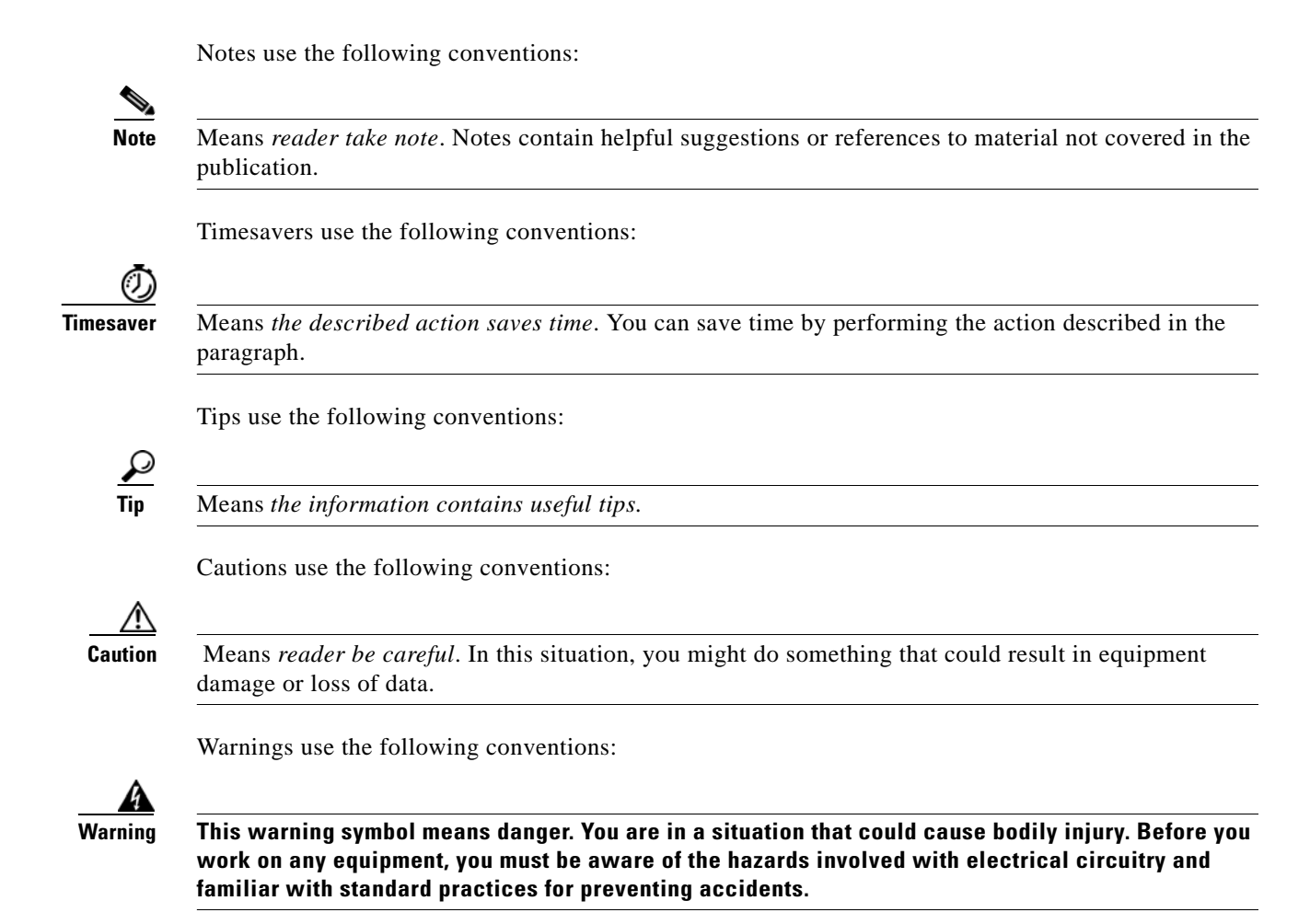

# <span id="page-9-0"></span>**Obtaining Documentation**

Cisco documentation and additional literature are available on Cisco.com. Cisco also provides several ways to obtain technical assistance and other technical resources. These sections explain how to obtain technical information from Cisco Systems.

## <span id="page-9-1"></span>**Cisco.com**

You can access the most current Cisco documentation at this URL:

<http://www.cisco.com/techsupport>

You can access the Cisco website at this URL:

<http://www.cisco.com>

You can access international Cisco websites at this URL:

[http://www.cisco.com/public/countries\\_languages.shtml](http://www.cisco.com/public/countries_languages.shtml)

## <span id="page-10-0"></span>**Product Documentation DVD**

Cisco documentation and additional literature are available in the Product Documentation DVD package, which may have shipped with your product. The Product Documentation DVD is updated regularly and may be more current than printed documentation.

The Product Documentation DVD is a comprehensive library of technical product documentation on portable media. The DVD enables you to access multiple versions of hardware and software installation, configuration, and command guides for Cisco products and to view technical documentation in HTML. With the DVD, you have access to the same documentation that is found on the Cisco website without being connected to the Internet. Certain products also have .pdf versions of the documentation available.

The Product Documentation DVD is available as a single unit or as a subscription. Registered Cisco.com users (Cisco direct customers) can order a Product Documentation DVD (product number DOC-DOCDVD=) from Cisco Marketplace at this URL:

<http://www.cisco.com/go/marketplace/>

## <span id="page-10-1"></span>**Ordering Documentation**

Beginning June 30, 2005, registered Cisco.com users may order Cisco documentation at the Product Documentation Store in the Cisco Marketplace at this URL:

<http://www.cisco.com/go/marketplace/>

Nonregistered Cisco.com users can order technical documentation from 8:00 a.m. to 5:00 p.m. (0800 to 1700) PDT by calling 1 866 463-3487 in the United States and Canada, or elsewhere by calling 011 408 519-5055. You can also order documentation by e-mail at [tech-doc-store-mkpl@external.cisco.com](mailto:tech-doc-store-mkpl@external.cisco.com) or by fax at 1 408 519-5001 in the United States and Canada, or elsewhere at 011 408 519-5001.

# <span id="page-10-2"></span>**Documentation Feedback**

You can rate and provide feedback about Cisco technical documents by completing the online feedback form that appears with the technical documents on Cisco.com.

You can send comments about Cisco documentation to bug-doc@cisco.com.

You can submit comments by using the response card (if present) behind the front cover of your document or by writing to the following address:

Cisco Systems Attn: Customer Document Ordering 170 West Tasman Drive San Jose, CA 95134-9883

We appreciate your comments.

# <span id="page-10-3"></span>**Cisco Pr[oduct Security Overview](http://www.cisco.com/public/countries_languages.shtml)**

Cisco provides a free online Security Vulnerability Policy portal at this URL: [http://www.cisco.com/en/US/products/products\\_security\\_vulnerability\\_policy.html](http://www.cisco.com/en/US/products/products_security_vulnerability_policy.html) <span id="page-11-0"></span>From this site, you can perform these tasks:

- **•** Report security vulnerabilities in Cisco products.
- **•** Obtain assistance with security incidents that involve Cisco products.
- **•** Register to receive security information from Cisco.

A current list of security advisories and notices for Cisco products is available at this URL:

<http://www.cisco.com/go/psirt>

If you prefer to see advisories and notices as they are updated in real time, you can access a Product Security Incident Response Team Really Simple Syndication (PSIRT RSS) feed from this URL:

[http://www.cisco.com/en/US/products/products\\_psirt\\_rss\\_feed.html](http://www.cisco.com/en/US/products/products_psirt_rss_feed.html)

## <span id="page-11-1"></span>**Reporting Security Problems in Cisco Products**

Cisco is committed to delivering secure products. We test our products internally before we release them, and we strive to correct all vulnerabilities quickly. If you think that you might have identified a vulnerability in a Cisco product, contact PSIRT:

**•** Emergencies[—security-alert@cisco.com](mailto:security-alert@cisco.com)

An emergency is either a condition in which a system is under active attack or a condition for which a severe and urgent security vulnerability should be reported. All other conditions are considered nonemergencies.

• Nonemergencies—[psirt@cisco.com](mailto:psirt@cisco.com)

In an emergency, you can also reach PSIRT by telephone:

- **•** 1 877 228-7302
- **•** 1 408 525-6532

**Tip** We encourage you to use Pretty Good Privacy (PGP) or a compatible product to encrypt any sensitive information that you send to Cisco. PSIRT can work from encrypted information that is compatible with PGP versions 2.*x* through 8.*x*.

Never use a revoked or an expired encryption key. The correct public key to use in your correspondence with PSIRT is the one linked in the Contact Summary section of the Security Vulnerability Policy page at this URL:

[http://www.cisco.com/en/US/products/products\\_security\\_vulnerability\\_policy.html](http://www.cisco.com/en/US/products/products_security_vulnerability_policy.html)

The link on this page has the current PGP key ID in use.

# <span id="page-11-2"></span>**Obtaining Technical Assistance**

Cisco Technical Support provides 24-hour-a-day award-winning technical assistance. The Cisco Technical Support & Documentation website on Cisco.com features extensive online support resources. In addition, if you have a valid Cisco service contract, Cisco Technical Assistance Center (TAC) en[gineers provide telephone support. If you do not have a valid Cisco service contract, contact your](http://www.cisco.com/en/US/products/products_security_vulnerability_policy.html)  reseller.

## <span id="page-12-0"></span>**Cisco Technical Support & Documentation Website**

The Cisco Technical Support & Documentation website provides online documents and tools for troubleshooting and resolving technical issues with Cisco products and technologies. The website is available 24 hours a day, at this URL:

<http://www.cisco.com/techsupport>

Access to all tools on the Cisco Technical Support & Documentation website requires a Cisco.com user ID and password. If you have a valid service contract but do not have a user ID or password, you can register at this URL:

<http://tools.cisco.com/RPF/register/register.do>

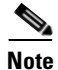

**Note** Use the Cisco Product Identification (CPI) tool to locate your product serial number before submitting a web or phone request for service. You can access the CPI tool from the Cisco Technical Support & Documentation website by clicking the **Tools & Resources** link under Documentation & Tools. Choose **Cisco Product Identification Tool** from the Alphabetical Index drop-down list, or click the **Cisco Product Identification Tool** link under Alerts & RMAs. The CPI tool offers three search options: by product ID or model name; by tree view; or for certain products, by copying and pasting **show** command output. Search results show an illustration of your product with the serial number label location highlighted. Locate the serial number label on your product and record the information before placing a service call.

## <span id="page-12-1"></span>**Submitting a Service Request**

Using the online TAC Service Request Tool is the fastest way to open S3 and S4 service requests. (S3 and S4 service requests are those in which your network is minimally impaired or for which you require product information.) After you describe your situation, the TAC Service Request Tool provides recommended solutions. If your issue is not resolved using the recommended resources, your service request is assigned to a Cisco engineer. The TAC Service Request Tool is located at this URL:

<http://www.cisco.com/techsupport/servicerequest>

For S1 or S2 service requests or if you do not have Internet access, contact the Cisco TAC by telephone. (S1 or S2 service requests are those in which your production network is down or severely degraded.) Cisco engineers are assigned immediately to S1 and S2 service requests to help keep your business operations running smoothly.

To open a service request by telephone, use one of the following numbers:

Asia-Pacific: +61 2 8446 7411 (Australia: 1 800 805 227) EMEA: +32 2 704 55 55 USA: 1 800 553-2447

For a complete list of Cisco TAC contacts, go to this URL:

<http://www.cisco.com/techsupport/contacts>

## <span id="page-12-2"></span>**Definitions of Service Request Severity**

To ensure that all service requests are reported in a standard format, Cisco has established severity definitions.

Severity 1 (S1)—Your network is "down," or there is a critical impact to your business operations. You and Cisco will commit all necessary resources around the clock to resolve the situation.

Severity 2 (S2)—Operation of an existing network is severely degraded, or significant aspects of your business operation are negatively affected by inadequate performance of Cisco products. You and Cisco will commit full-time resources during normal business hours to resolve the situation.

Severity 3 (S3)—Operational performance of your network is impaired, but most business operations remain functional. You and Cisco will commit resources during normal business hours to restore service to satisfactory levels.

Severity 4 (S4)—You require information or assistance with Cisco product capabilities, installation, or configuration. There is little or no effect on your business operations.

# <span id="page-13-0"></span>**Obtaining Additional Publications and Information**

Information about Cisco products, technologies, and network solutions is available from various online and printed sources.

**•** Cisco Marketplace provides a variety of Cisco books, reference guides, documentation, and logo merchandise. Visit Cisco Marketplace, the company store, at this URL:

<http://www.cisco.com/go/marketplace/>

**•** *Cisco Press* publishes a wide range of general networking, training and certification titles. Both new and experienced users will benefit from these publications. For current Cisco Press titles and other information, go to Cisco Press at this URL:

<http://www.ciscopress.com>

• *Packet* magazine is the Cisco Systems technical user magazine for maximizing Internet and networking investments. Each quarter, Packet delivers coverage of the latest industry trends, technology breakthroughs, and Cisco products and solutions, as well as network deployment and troubleshooting tips, configuration examples, customer case studies, certification and training information, and links to scores of in-depth online resources. You can access Packet magazine at this URL:

<http://www.cisco.com/packet>

• *iQ Magazine* is the quarterly publication from Cisco Systems designed to help growing companies learn how they can use technology to increase revenue, streamline their business, and expand services. The publication identifies the challenges facing these companies and the technologies to help solve them, using real-world case studies and business strategies to help readers make sound technology investment decisions. You can access iQ Magazine at this URL:

<http://www.cisco.com/go/iqmagazine>

or view the digital edition at this URL:

<http://ciscoiq.texterity.com/ciscoiq/sample/>

• *Internet Protocol Journal* is a quarterly journal published by Cisco Systems for engineering professionals involved in designing, developing, and operating public and private internets and intranets. You can access the Internet Protocol Journal at this URL:

<http://www.cisco.com/ipj>

**•** Networking products offered by Cisco Systems, as well as customer support services, can be obtained at this URL:

<http://www.cisco.com/en/US/products/index.html>

п

a ka

**•** Networking Professionals Connection is an interactive website for networking professionals to share questions, suggestions, and information about networking products and technologies with Cisco experts and other networking professionals. Join a discussion at this URL:

<http://www.cisco.com/discuss/networking>

**•** World-class networking training is available from Cisco. You can view current offerings at this URL:

<http://www.cisco.com/en/US/learning/index.html>

H

П

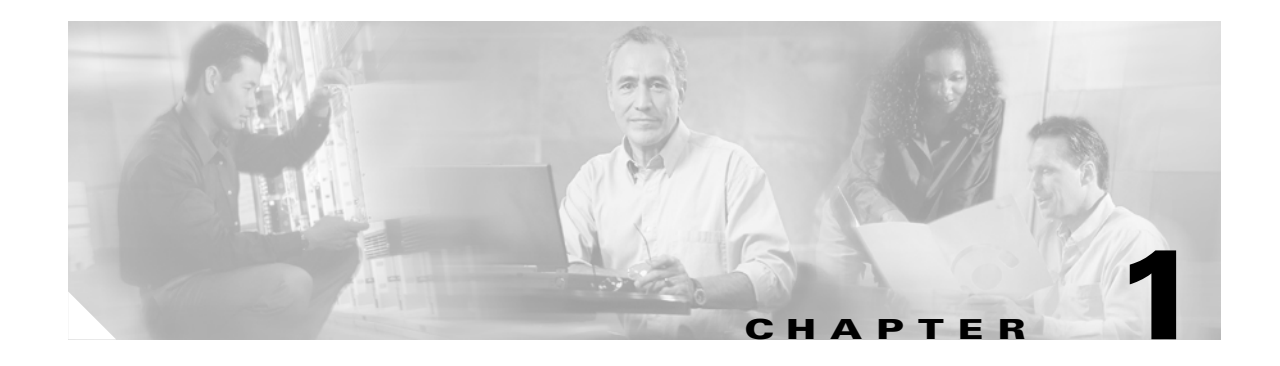

# <span id="page-16-3"></span><span id="page-16-1"></span><span id="page-16-0"></span>**An Overview of Cisco Unified MobilityManager**

This chapter describes Cisco Unified MobilityManager and includes these sections:

- **•** [Cisco Unified MobilityManager Solution, page 1-3](#page-18-0)
- **•** [Key Features and Benefits, page 1-3](#page-18-1)
- **•** [Use Case Examples, page 1-4](#page-19-0)
- **•** [Compatibility with Cisco Unified CallManager and Related Devices and Services, page 1-5](#page-20-1)
- **•** [Administrative Web Interface, page 1-7](#page-22-0)
- **•** [Where to Find More Information, page 1-9](#page-24-0)

# <span id="page-16-4"></span><span id="page-16-2"></span>**Definitions**

[Table 1-1](#page-16-4) lists definitions of important terms used in this guide.

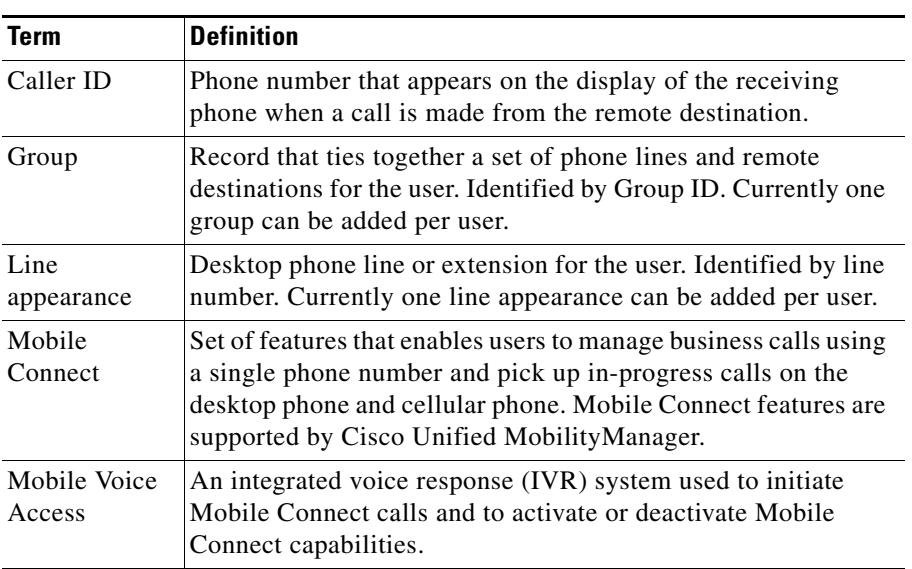

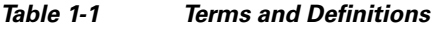

**The Second Service** 

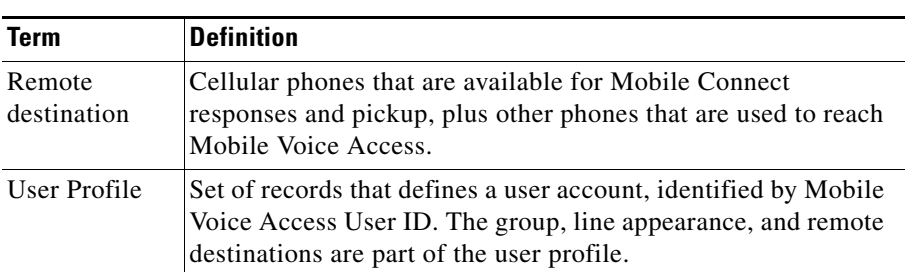

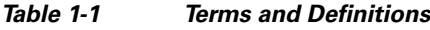

 $\blacksquare$ 

 $\mathbf I$ 

# <span id="page-18-0"></span>**Cisco Unified MobilityManager Solution**

Cisco Unified MobilityManager is an enterprise application server that provides Mobile Connect functionality in conjunction with Cisco Unified CallManager, Unity, and other IP communications applications. Mobile Connect refers to the set of features that includes the ability to answer incoming calls on the desktop phone or cellular phone, to pick up in-progress calls on the desktop phone or cellular phone without losing the connection, and to originate enterprise calls from the cellular phone.

Together with Cisco Unified CallManager, Cisco Unified MobilityManager controls call routing and device mobility between enterprise desktop IP phones and cellular and other remote phones. Cisco Unified MobilityManager is provided as a software application on compatible Cisco servers. A web interface is available for administrative access and for users to administer their person profiles.

Cisco Unified MobilityManager is part of Cisco AVVID (Architecture for Voice, Video and Integrated Data) and is compatible with enterprise public service telephone network (PSTN), WAN, LAN, and wireless LAN infrastructures.

The following components are required to implement the full Cisco Unified MobilityManager solution:

- **•** Voice-enabled IP network, including LAN and PSTN voice gateways
- **•** Enterprise CPE-based IP telephony and messaging system, including Cisco Unified CallManager, Cisco Unity voice mail applications, and Cisco Unified IP Phone 79xx Series
- **•** Cisco Unified MobilityManager
- **•** Existing cellular phones devices and other remote phone endpoints

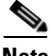

**Note** Existing cellular phones can be used with the Cisco Unified MobilityManager with no modification to the cellular phones or cellular network. Code Division Multiple Access (CDMA) and Global System for Mobile Communications (GSM) cellular phones are compatible with the Cisco Unified MobilityManager.

### **Related Topics**

- [Key Features and Benefits, page 1-3](#page-18-1)
- **•** [Use Case Examples, page 1-4](#page-19-0)
- **•** [Administrative Web Interface, page 1-7](#page-22-0)
- [Where to Find More Information, page 1-9](#page-24-0)

# <span id="page-18-1"></span>**Key Features and Benefits**

The Cisco Unified MobilityManager enables more flexible management of enterprise and cellular telephone communications and provides these benefits:

- **•** Simultaneous desktop ringing—Incoming calls ring simultaneously on the IP phone extension and the designated mobile handset.When the user answers one line, the unanswered line automatically stops ringing. Users can choose the preferred device each time a call comes in.
- **•** Desktop call pickup—Users can switch between desktop phone and cellular phone during an active call without losing the connection. Based on the needs of the moment, they can take advantage of the reliability of the wired office phone or the mobility of the cellular phone.
- **•** Single enterprise voice mailbox—The enterprise voice mail box can serve as single, consolidated voicemail box for all business, including calls to the desktop or configured remote devices. Incoming callers have a predictable means of contacting employees and less time is required for users to check multiple voice mail systems.
- **•** System remote access—A user's cellular phone can initiate calls as if it were a local IP PBX extension. User-initiated calls can take advantage of local voice gateways and WAN trunking, and the enterprise can track employee call initiation.
- Allowed Caller and Blocked Caller filters—Users can restrict the set of callers that cause a designated remote destination to ring on an incoming call (Allowed Caller filter) or for which the remote destinations do *not* ring on an incoming call (Blocked Caller filter).
- **•** Caller ID—Caller ID is preserved and displayed on all calls. Users can take advantage of Mobile Connect with no loss of expected IP phone features.
- Remote on/off control—Users can turn their mobility features on or off from the cellular phone using Mobile Voice Access or from the user configuration pages, assuring flexibility in how mobility is managed.
- **•** Call tracing—Detailed Mobile Connect calls are logged, providing information to help the enterprise optimize trunk usage and debug connection problems.
- **•** Security and privacy for Mobile Connect calls—During an active Mobile Connect call, the associated desktop IP phone is secured. Access to the call from the desktop is eliminated as soon as the cellular connection becomes active, precluding the possibility of an unauthorized person listening in on the call that is bridged to the cellular phone.

### **Related Topics**

- **•** [Cisco Unified MobilityManager Solution, page 1-3](#page-18-0)
- **•** [Use Case Examples, page 1-4](#page-19-0)
- **•** [Administrative Web Interface, page 1-7](#page-22-0)
- **•** [Where to Find More Information, page 1-9](#page-24-0)

# <span id="page-19-0"></span>**Use Case Examples**

Cisco Unified MobilityManager supports these use cases:

- Receiving an outside call on desk or cellular phone—An outside caller dials the user's desktop extension. The desktop phone and cellular phone ring simultaneously. When the user answers one of the phones, the other phone stops from a desktop telephone to a cellular phone—The user can switch from the desktop phone to cellular phone during a call without losing the connection. Switching is supported for incoming and outgoing calls.
- **•** Moving back from a cellular phone to a desktop phone—If a call was initiated to or from the desktop phone and then shifted to the cellular phone, the call can be shifted back to the desktop phone.
- Initiating a mobility call from a remote phone, such as a cellular phone—Users can use Mobile Voice Access to initiate calls from a cellular phone as if dialing from the desktop phone.
- Moving from a cellular phone to a desktop phone during a cellular-phone initiated call—If the user has initiated a call from a cellular phone using Mobile Voice Access, the user can shift to the desktop phone during the call without losing the connection, and can shift back again as needed.

### **Related Topics**

- **•** [Cisco Unified MobilityManager Solution, page 1-3](#page-18-0)
- **•** [Key Features and Benefits, page 1-3](#page-18-1)
- **•** [Administrative Web Interface, page 1-7](#page-22-0)
- [Where to Find More Information, page 1-9](#page-24-0)

## <span id="page-20-0"></span>**Usage Limitations**

Cisco Unified MobilityManager is designed to manage a maximum of one call at a time for each configured line appearance (extension). This section describes the system response based on several calling scenarios involving Extension "A," "B," and "C." In each scenario, Extension A is configured for Mobile Connect services and Mobile Voice Access, and the cellular phone is configured as a remote destination.

### **Scenario 1**

A is idle when B calls A. A can pick up the call on the cellular phone.

### **Scenario 2**

A makes a call to C. While the call is in progress, B calls A, who answers the call on the desktop phone. A can pick up the C call on the cellular phone, but cannot pick up B's call on the cellular phone, since Mobile Connect services are being used for the C call.

### **Scenario 3**

B calls A, who picks the call up on the cellular phone. While the call is in progress, C calls A, who answers on the desktop phone. A now ends B's call and continues with C. Mobile Connect services will be available for the next incoming call to A.

### **Scenario 4**

B calls A, who picks the call up on the cellular phone. While the call is in progress, C calls A, who answers on the desktop phone. A now ends C's call and continues with B. The B call is still using Mobile Connect services, so no other call can use the service until the B call is terminated.

### **Scenario 5**

A uses a cellular phone to make a Mobile Voice Access call. While the call is in progress, C calls A's extension. The call will not be extended to the cellular phone, since A was using Mobile Voice Access when the call from C came in. After A hangs up the Mobile Voice Access call, Mobile Connect services can be applied to the next incoming call.

# <span id="page-20-1"></span>**Compatibility with Cisco Unified CallManager and Related Devices and Services**

Cisco Unified MobilityManager is integrated with Cisco Unified CallManager. Most of the standard Cisco Unified CallManager features are compatible with Cisco Unified MobilityManager and related devices and services, except as indicated here:

**•** To use Mobile Connect features, you must first disable the Auto Call Pickup feature in Cisco Unified CallManager.

- **•** The Cisco Unified CallManager Forced Authorization Code and Client Matter Code (FAC/CMC) feature does not work with Mobile Voice Access. JAVA telephony programming interface (JTAPI) does not support the events required for FAC/CMC.
- **•** In order for Cisco Unified MobilityManager to support different types of codecs, a transcoder must be configured in Cisco Unified CallManager for shared line CTI ports.
- **•** Mobile Connect does not work with Multilevel Precedence and Preemption (MLPP). If a call is preempted with MLPP, Mobile Connect features are disabled for that call.
- Mobile Connect services do not extend to video calls. A video call received at the desktop phone cannot be picked up on the cellular phone.
- **•** Remote destinations must be Time Division Multiplex (TDM) devices. You cannot configure IP phones within a Cisco Unified CallManager cluster as remote destinations.
- Mobile Connect services are available only to directory numbers (DNs) that are in the same partition as the Shared Line CTI User. If the same DN is used in two different partitions, service is only extended to the DN in the same partition as the Shared Line CTI User.
- **•** CDR Analysis and Reporting (CAR) support is not available with Cisco Unified MobilityManager.
- The H.323 gateway does not support failover of Cisco Unified CallManager. If the primary Cisco Unified CallManager goes out of service for some reason and the secondary takes over, the in-progress Mobile Connect calls will be dropped.
- When the outbound H.323 dial-peer is down or is unavailable and remote access calls are attempted, the CTI ports are not released after the call is completed. Although the calls are unsuccessful and are properly released, some CTI ports become unusable and are not released by Cisco Unified MobilityManager. To avoid this problem, disable the System Remote Access parameter when H.323 dial-peers are shut down or are unavailable.
- **•** If two or more users share the same extension number, the parameters configured on the Line Appearances page correspond to the most recent update. Only one set of parameters is stored in Cisco Unified MobilityManager for each extension, whether or not the extension is shared by multiple users.
- **•** Users cannot access Meet-Me using Mobile Voice Access.
- **•** Cisco Unified MobilityManager does not support QSIG (Q Signaling) path replacement.
- **•** When configuring CTI ports for outgoing calls, make sure the Media Resource group for the CTI Ports does not include Music-On-Hold (MOH) servers.
- **•** Cisco IPT Platform Administration supports creation of remote support accounts. The Cisco Unified MobilityManager server cannot serve as the export target machine for remote access, because scp and sftp access are not permitted.
- **•**

# <span id="page-22-3"></span><span id="page-22-0"></span>**Administrative Web Interface**

This section explains how to access the Cisco Unified MobilityManager administration application from a web browser running on your PC.

- **•** [Cisco Unified MobilityManager Solution, page 1-3](#page-18-0)
- **•** [Web Browsers, page 1-7](#page-22-1)
- [Using Internet Explorer with Cisco Unified MobilityManager Administration, page 1-7](#page-22-2)

## <span id="page-22-1"></span>**Web Browsers**

The Cisco Unified MobilityManager administration application supports the following Microsoft Windows operating system browsers:

- **•** Microsoft Internet Explorer, version 6.0 or later
- Netscape Navigator version, 7.2 or later

The administrative interface can be reached from any user PC in your network. For instructions on logging in, see the ["Accessing Cisco Unified MobilityManager Administration" section on page 2-2.](#page-27-2)

### **Related Topics**

- **•** [Cisco Unified MobilityManager Solution, page 1-3](#page-18-0)
- [Using Internet Explorer with Cisco Unified MobilityManager Administration, page 1-7](#page-22-2)
- **•** [Using Netscape with Cisco Unified MobilityManager Administration, page 1-8](#page-23-0)

### <span id="page-22-4"></span><span id="page-22-2"></span>**Using Internet Explorer with Cisco Unified MobilityManager Administration**

You can save the certificate authority (CA) root certificate in the trusted folder so that the Security Alert dialog box does not display each time that you access the web application. The first time that you or a user accesses Cisco Unified MobilityManager Administration, a Security Alert dialog box asks whether you trust the server. You must select *one* of the these options:

- Click Yes to trust the certificate for the current web session only. If you trust the certificate for the current session only, the Security Alert dialog box opens each time that you access the application, unless you install the certificate in the trusted folder.
- **•** Choose **View Certificate > Install Certificate** to perform certificate installation tasks. If you install the certificate in the trusted folder, the Security Alert dialog box does not display each time that you access the web application.
- **•** Click **No** to cancel the action. No authentication occurs, and you cannot access the web application.

To save the security certificate, follow these steps:

### **Procedure**

- **Step 1** Browse to the Cisco Unified MobilityManager Administration web page (see "Accessing Cisco Unified [MobilityManager Administration" section on page 2-2\)](#page-27-2).
- **Step 2** When the Security Alert dialog box displays, click **View Certificate**.
- **Step 3** In the Certificate pane, click **Install Certificate**.

Г

<span id="page-23-1"></span>**Step 4** Click **Next**. **Step 5** Click the **Place all certificates in the following store** radio button; click **Browse**. **Step 6** Browse to **Trusted Root Certification Authorities**. **Step 7** Click **Next**. **Step 8** Click **Finish**. **Step 9** To install the certificate, click **Yes**. A message states that the import was successful. **Step 10** Click **OK**. **Step 11** In the lower, right corner of the dialog box, click **OK**. **Step 12** To trust the certificate so you do not receive the dialog box again, click **Yes**. **Note** If you use the localhost, the IP address, or the hostname in the URL to access the application

that supports HTTPS, you must save the certificate in the trusted folder for each of type of URL (with the local host, IP address, and so on); otherwise, the Security Alert dialog box displays for each type.

### **Related Topics**

- **•** [Cisco Unified MobilityManager Solution, page 1-3](#page-18-0)
- **•** [Using Netscape with Cisco Unified MobilityManager Administration, page 1-8](#page-23-0)

### <span id="page-23-2"></span><span id="page-23-0"></span>**Using Netscape with Cisco Unified MobilityManager Administration**

Using Netscape, you can view the certificate credentials, trust the certificate for one session, trust the certificate until it expires, or not trust the certificate at all.

 $\mathcal{L}$ 

**Tip** If you trust the certificate for one session only, you must repeat the following procedure each time that you access the HTTPS-supported application. If you do not trust the certificate, you cannot access the application.

To save the certificate to the trusted folder, follow these steps:

### **Procedure**

- **Step 1** Access the application through Netscape.
- **Step 2** After the New Site Certificate window displays, click **Next**.
- **Step 3** After the next New Site Certificate window displays, click **Next**.

**Tip** To view the certificate credentials before you click Next, click **More Info**. Review the credentials, and click **OK**.; then, click **Next** in the New Site Certificate window.

**Step 4** Click one of the following radio buttons:

- **•** Accept this certificate for this session
- **•** Do not accept this certificate and do not connect
- **•** Accept this certificate forever (until it expires)

**Step 5** Click **Next**.

- **Step 6** If you clicked the Do not accept this certificate... radio button, go to [Step 8.](#page-23-1)
- **Step 7** If you want Netscape to warn you before sending information to other sites, check the **Warn me before I send information to this site** check box; then, click **Next**.
- **Step 8** Click **Finish**.

### **Related Topics**

- **•** [Cisco Unified MobilityManager Solution, page 1-3](#page-18-0)
- **•** [Using Internet Explorer with Cisco Unified MobilityManager Administration, page 1-7](#page-22-2)

# <span id="page-24-0"></span>**Where to Find More Information**

See the following documents for additional information on web interfaces to Cisco Unified MobilityManager and Cisco Unified CallManager.

- **•** *Cisco Unified CallManager System Guide*
- **•** *Cisco IP Telephony Solution Reference Network Design Guide*
- **•** *Cisco Unified MobilityManager Installation Guide*

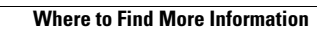

H.

 $\blacksquare$ 

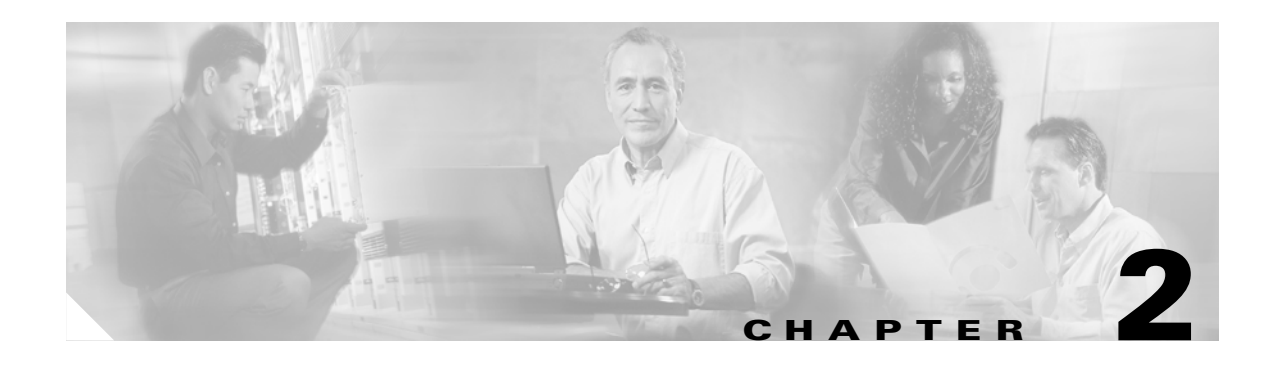

# <span id="page-26-2"></span><span id="page-26-1"></span><span id="page-26-0"></span>**Getting Started**

This chapter explains how to set up your system to use Cisco Unified MobilityManager and add user accounts. Before you follow the procedures in this chapter, you must complete these tasks:

- **1.** Install the Cisco Unified MobilityManager application according to the procedures in the *Cisco Unified MobilityManager Installation Guide*.
- **2.** Configure Cisco Unified CallManager to support Mobile Connect features according to the procedures in the *Cisco Unified MobilityManager Installation Guide*.
- **3.** Review the information about web browser, HTTPS, and security certificates in ["Administrative](#page-22-3)  [Web Interface" section on page 1-7.](#page-22-3)

Refer to these topics in this chapter to begin administering Cisco Unified MobilityManager:

- **•** [Accessing Cisco Unified MobilityManager Administration, page 2-2](#page-27-0)
- **•** [Configuring CallManager Links, page 2-3](#page-28-1)
- **•** [Setting Up User Accounts, page 2-9](#page-34-0)

# <span id="page-27-2"></span><span id="page-27-0"></span>**Accessing Cisco Unified MobilityManager Administration**

From a supported web browser, follow these steps to open the Cisco Unified MobilityManager administration application. See the ["Administrative Web Interface" section on page 1-7](#page-22-3) for browser requirements.

### **Procedure**

- **Step 1** Start a supported version of Internet Explorer or Netscape.
- **Step 2** In the address bar of the web browser, enter the following URL:

http://<*Mobility Server>:8080/cmmadmin*

where <*Mobility Server*> equals the name or IP address of the server.

If you have not saved the certificate authority (CA) root certificate on your local computer, a Security Alert dialog box. Click **Yes** to trust the certificate for the current session, or follow the procedures in ["Using Internet Explorer with Cisco Unified MobilityManager Administration" section on page 1-7](#page-22-4) or ["Using Netscape with Cisco Unified MobilityManager Administration" section on page 1-8](#page-23-2) to download and save the certificate.

**Step 3** Log in with the administrator ID and password. The default ID is **CMMAdmin** and the default password is **ciscocisco**.

## <span id="page-27-1"></span>**Navigating the Administration Application**

Use the menus at the top of the Cisco Unified MobilityManager administration application to navigate to the individual configuration windows. Some windows also contain a Related Links pull-down list box in the upper right hand corner. Use the related links to return to the top window of a nested series of menus.

On the initial Cisco Unified MobilityManager screen, the pull-down list box in the upper right corner includes an option to open the IPT platform administration pages. For information on using the IPT platform pages, see the IPT Platform online help system.

### **Related Topics**

- **•** [Administrative Web Interface, page 1-7](#page-22-3)
- **•** [Configuring CallManager Links, page 2-3](#page-28-1)
- **•** [Setting Up User Accounts, page 2-9](#page-34-0)

## <span id="page-28-0"></span>**Managing Administrator Passwords**

To change the password required to access the Cisco Unified MobilityManager administration application, follow these steps:

### **Procedure**

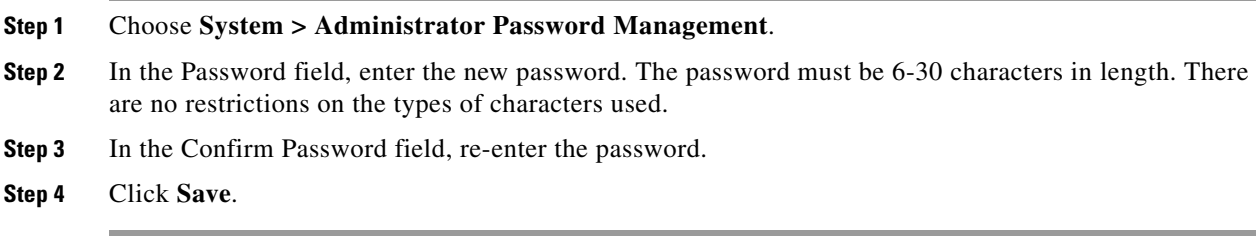

### **Related Topics**

- **•** [Accessing Cisco Unified MobilityManager Administration, page 2-2](#page-27-0)
- **•** [Navigating the Administration Application, page 2-2](#page-27-1)

# <span id="page-28-1"></span>**Configuring CallManager Links**

This section describes how to configure shared lines and outgoing port links in Cisco Unified MobilityManager. The Shared Line User Link is a connection between Cisco Unified MobilityManager and the CTI user in Cisco Unified CallManager that was set up during installation to control all shared lines. The Outgoing Port User Link is a connection between Cisco Unified MobilityManager and the CTI user in Cisco Unified CallManager that was set up during installation to control all outgoing call CTI ports.

These links are necessary to complete the connection to Cisco Unified CallManager for the purpose of supporting Mobile Connect features.

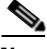

**Note** The Cisco Unified CallManager Forced Authorization Code and Client Matter Code (FAC/CMC) feature does not work with Mobile Voice Access calls. JTAPI does not support the events required for FAC/CMC.

Before setting up the shared line and outgoing port links as described in this section, you must have performed the following procedures in Cisco Unified CallManager to support Mobile Connect features. Refer to the following sections in the *Cisco Unified MobilityManager Installation Guide:*

- **1.** Setting Parameters for the Mobile Connect Service
- **2.** Creating a Partition for the Route Point
- **3.** Creating the Calling Search Space
- **4.** Creating a Pool of CTI Ports for Outgoing Calls
- **5.** Creating a CTI Port for the Shared Line
- **6.** Creating a Route Point
- **7.** Creating Cisco Unified MobilityManager CTI Users

After these procedures have been completed, complete these tasks to configure the Cisco Unified CallManager links:

- **1.** [Adding a New Shared Line User Link, page 2-4](#page-29-0)
- **2.** [Adding a New Outgoing Port User Link, page 2-6](#page-31-1)

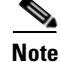

**Note** You must configure the shared link user link before configuring the outgoing port user l ink.

## <span id="page-29-0"></span>**Adding a New Shared Line User Link**

You must create a link between Cisco Unified MobilityManager and the CTI user in Cisco Unified CallManager that was set up as a shared line during installation. See the *Cisco Unified MobilityManager Installation Guide* for more information.

To add a new Shared Link User Link from Cisco Unified MobilityManager to Cisco Unified CallManager, follow these steps:

### **Procedure**

- **Step 1** From the Cisco Unified MobilityManager administration window, choose **System > CallManager Links > Shared Line User Links**.
- **Step 2** Click **Add New**.

The Shared Line User Links Configuration window opens.

- **Step 3** Enter a unique name for the new link in the Name field. The maximum length is 50 characters.
- **Step 4** In the Primary CTI Manager IP Address field, enter the IP address of the Cisco Unified CallManager in which the CTI manager is running.
- **Step 5** If a secondary CTI manager has been configured, enter its IP address in the optional Secondary CTI Manager IP Address field.
- **Step 6** Cisco recommends that you maintain the default setting of 6000 milliseconds for the CTI Provider In Service Timer field. This value controls timing for the communications link between Cisco Unified MobilityManager and Cisco Unified CallManager and should be modified only if there are connection problems between the two systems. The range of values is 1000-11000 milliseconds.
- **Step 7** In the Shared Line CTI User field, enter the exact ID of the CTI user that was defined in Cisco Unified CallManager. The maximum length is 50 characters. For more information, see the section on creating CTI users in the *Cisco Unified MobilityManager Installation Guide*.
- **Step 8** In the Shared Line CTI User Password field, enter the password of the CTI user as assigned in Cisco Unified CallManager, and confirm the password. The maximum length is 50 characters.

**Step 9** Click **Save**.

### **Related Topics**

- **•** [Adding a New Shared Line User Link, page 2-4](#page-29-0)
- **•** [Deleting a Shared Line User Link, page 2-6](#page-31-0)

## <span id="page-30-0"></span>**Finding Existing Shared Line User Link Records**

To find existing Shared Line User Link records, follow these steps:

### **Procedure**

**Step 1** From the Cisco Unified MobilityManager administration window, choose **System > Call Manager Link > Shared Line User Links**.

The Find and List Cisco CTI Manager Shared Line User Links window opens.

- **Step 2** From the drop-down list box, choose one of the following criteria:
	- **•** begins with
	- **•** contains
	- **•** ends with
	- **•** is exactly
	- **•** is empty
	- **•** is not empty
- **Step 3** Specify the appropriate search text, if applicable, and click **Find**. You can also specify how many items to display per page.

**Note** To find all matching records in the database, click **Find** without entering any search text. To refine a search that was just completed, choose **Search Within Results** before clicking **Find**.

**Step 4** From the list of records, click the item that matches your search criteria.

The window displays the item that you choose.

### **Related Topics**

- **•** [Adding a New Shared Line User Link, page 2-4](#page-29-0)
- **•** [Deleting a Shared Line User Link, page 2-6](#page-31-0)

## <span id="page-31-0"></span>**Deleting a Shared Line User Link**

To delete a Shared Line User Link, follow these steps:

**Note** It is not possible to modify a shared line user link. To make a change, you must delete the existing link and add a new one.

### **Procedure**

**Step 1** From the Cisco Unified MobilityManager administration window, choose **System > CallManager Links > Shared Line User Links**.

Find the user link or links that you want to remove. See ["Adding a New Shared Line User Link" section](#page-29-0)  [on page 2-4.](#page-29-0)

**Step 2** Use either of the following methods to delete records:

From the list of records:

- **a.** Use the check boxes to select specific records, or click **Select All** to choose all records.
- **b.** Click **Delete Selected**.

**c.** Click **OK** to confirm.

From an open record:

- **a.** Click **Delete**.
- **b.** Click **OK** to confirm.

### **Related Topics**

- **•** [Adding a New Shared Line User Link, page 2-4](#page-29-0)
- **•** [Finding Existing Shared Line User Link Records, page 2-5](#page-30-0)

## <span id="page-31-1"></span>**Adding a New Outgoing Port User Link**

It is necessary to add a link between Cisco Unified MobilityManager and the CTI user in Cisco Unified CallManager that was set up as an outgoing port during installation. See the *Cisco Unified MobilityManager Installation Guide* for more information.

To add a new outgoing port user link, follow these steps:

### **Procedure**

**Step 1** From the Cisco Unified MobilityManager administration window, choose **System > CallManager Links > Outgoing Port User Links**.

### **Step 2** Click **Add New**.

The Outgoing Port User Links Configuration window opens.

**Step 3** Enter a unique name for the new link in the Name field. The maximum length is 50 characters.

п

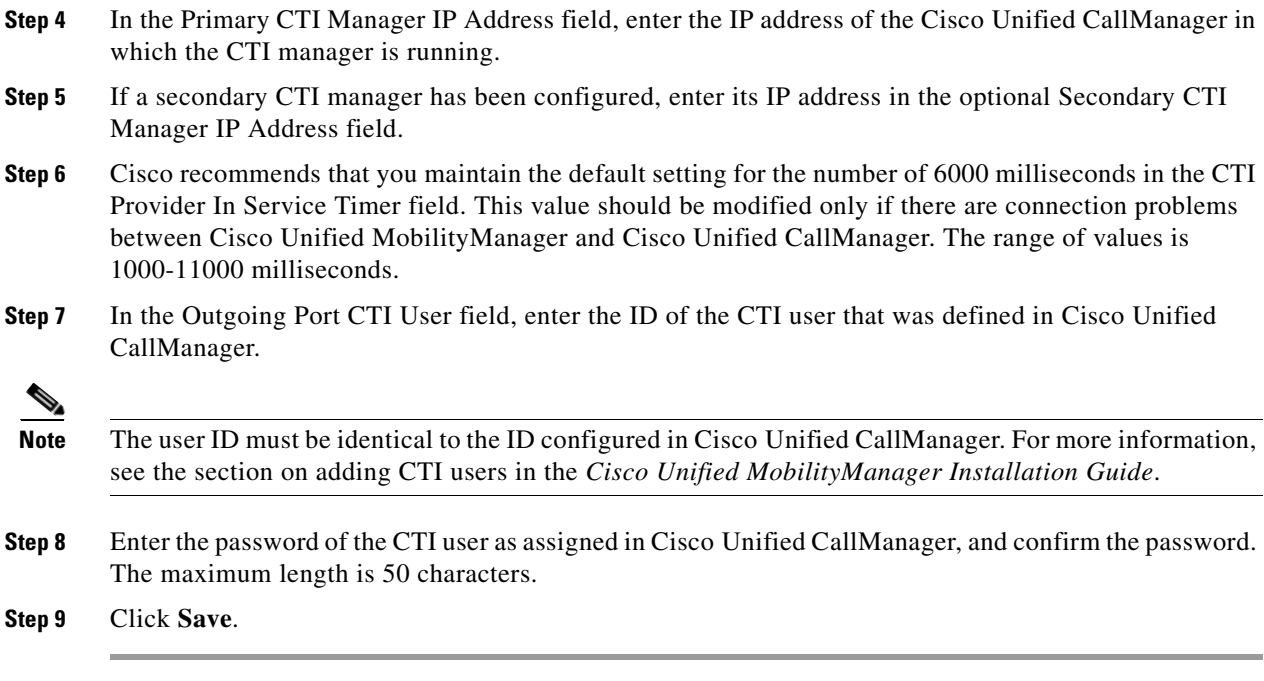

### **Related Topics**

- **•** [Finding an Existing Outgoing Port User Link Record, page 2-7](#page-32-0)
- [Deleting an Outgoing Port User Link, page 2-8](#page-33-0)

## <span id="page-32-0"></span>**Finding an Existing Outgoing Port User Link Record**

To find an existing outgoing port user link record, follow these steps:

# **Procedure Step 1** From the Cisco Unified MobilityManager administration window, choose **System > Call Manager**

**Link > Outgoing Port User Links**.

The Find and List Cisco CTI Manager Outgoing Port User Links window opens.

- **Step 2** From the drop-down list box, choose one of the following criteria:
	- **•** begins with
	- **•** contains
	- **•** ends with
	- **•** is exactly
	- **•** is empty
	- **•** is not empty

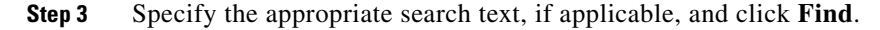

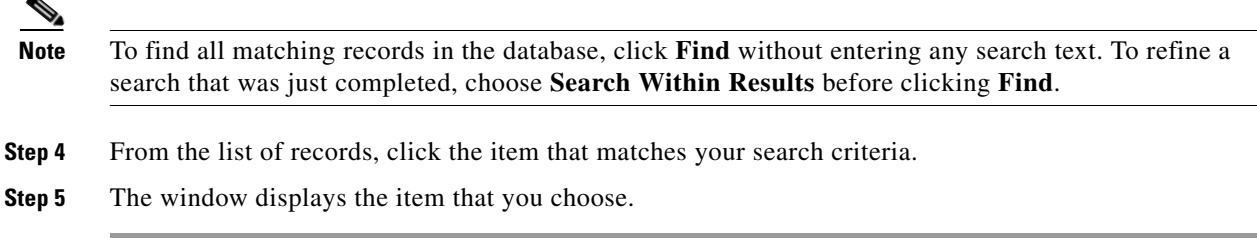

You can delete multiple links from the Find and List window by checking the check boxes next to the appropriate items and clicking **Delete Selected**.

You can choose all the items in the window by checking the check box in the matching records title bar and clicking **Delete Selected**.

### **Related Topics**

- **•** [Adding a New Outgoing Port User Link, page 2-6](#page-31-1)
- **•** [Deleting an Outgoing Port User Link, page 2-8](#page-33-0)

## <span id="page-33-0"></span>**Deleting an Outgoing Port User Link**

To delete an outgoing port user link, follow these steps:

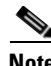

**Note** It is not possible to modify an outgoing port user link. If you want to make a change, you must delete the existing link and add a new one.

### **Procedure**

**Step 1** From the Cisco Unified MobilityManager administration window, choose **System > CallManager Links > Outgoing Port User Links**.

Find the user link or links that you want to remove. See ["Adding a New Shared Line User Link" section](#page-29-0)  [on page 2-4.](#page-29-0)

**Step 2** Use either of the following methods to delete records:

From the list of records:

- **a.** Use the check boxes to select specific records, or click **Select All** to choose all records.
- **b.** Click **Delete Selected**.
- **c.** Click **OK** to confirm.

From an open record:

- **a.** Click **Delete**.
- **b.** Click **OK** to confirm.

### **Related Topics**

- **•** [Finding an Existing Outgoing Port User Link Record, page 2-7](#page-32-0)
- **•** [Adding a New Outgoing Port User Link, page 2-6](#page-31-1)

# <span id="page-34-0"></span>**Setting Up User Accounts**

A user's Mobile Connect profile consists of the following elements:

- **•** The *user account* stores all the Mobile Connect information for a user and is identified by the Mobile Voice Access User ID.
- **•** A *group* ties together a set of phone lines and remote destinations for the user.
- **•** A *line appearance* is a desktop phone line or extension for the user.
- **•** *Remote destinations* include the cellular phones that are available for Mobile Connect responses and pickup, and other phones that are used to reach Mobile Voice Access.

To set up user accounts, perform these tasks:

- **1.** [Adding a New User Account, page 2-10](#page-35-1)
- **2.** [Adding a New Calling Group for an Existing User, page 2-12](#page-37-0)
- **3.** [Adding a New Line Appearance for an Existing User, page 2-12](#page-37-1)
- **4.** [Adding a New Remote Destination, page 2-13](#page-38-0)

Cisco Unified MobilityManager also allows bulk provisioning of user records. For information, see ["Provisioning Groups of Users in Bulk" section on page 2-20](#page-45-1).

## <span id="page-34-1"></span>**Mobile Connect Parameters**

Many of the Mobile Connect parameters can be defined at the system level or individual user level. When defining parameters for individual users, these rules apply:

- Parameters defined for individual users override the same parameters defined at the system level. To maintain system-level values, choose the <system default> option. To define a value for an individual user, choose the Enable option. To ignore the parameter, choose the Disable option. See ["Configuring System Parameters" section on page 3-1](#page-48-4) for a description of system level parameters.
- **•** Individual user parameters can be defined in the User Information windows in the Administrative application or by users in the User web pages. The last implemented user-level change applies, whether made in the Administrative application or User pages. For more information on the User pages, see the *Cisco Unified MobilityManager User Guide*.

### **Related Topics**

- **•** [Configuring System Parameters](#page-48-4)
- **•** [Adding a New User Account](#page-35-1)

## <span id="page-35-0"></span>**Mobile Voice Access**

Mobile Voice Access allows users to access Mobile Connect features when they originate a call from a remote device. To originate a call from a remote device, the user dials the application from the remote device and enters the Mobile Voice Access User ID. The user is then prompted for the PIN assigned to the user in Cisco Unified CallManager. Once authenticated, the user can make a call using the same mobility features that would be available if the user originated the call from the enterprise desktop phone.

### **Related Topics**

**•** [Adding a New User Account](#page-35-1)

## <span id="page-35-1"></span>**Adding a New User Account**

To add a new user account, follow these steps:

### **Procedure**

- **Step 1** From the Cisco Unified MobilityManager administration window, choose **User > User Information**.
- **Step 2** Click **Add New**.
- **Step 3** In the Mobile Voice Access User ID field, enter the numeric identifier that the user will use for Mobile Voice Access. The maximum length is 50 digits.
- **Step 4** In the Cisco Unified CallManager User ID field, enter the exact user ID that was configured for in Cisco Unified CallManager. The maximum length is 50 characters.
- **Step 5** In the Device Name field, enter the exact device name that is configured for the user in Cisco Unified CallManager. The maximum length is 50 characters.
- **Step 6** In the Enable User Remote Access field, choose **yes** to permit the user to take advantage of Mobile Voice Access. Choose **no** to prohibit the user from using Mobile Voice Access.

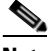

**Note** In order for a user to be able to use Mobile Voice Access, this field must be set to yes, and the Enable System Remote Access field in the System Parameters Configuration window must also be set to yes. See the ["Mobile Voice Access Settings" section on page 3-8](#page-55-1).

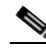

**Note** To enable the user, the device name must be equal to the device name in the Cisco Unified CallManager phone configuration. The AXL server settings on the System Parameters page must be configured. For more information, see ["Cisco Unified CallManager AXL Server Settings"](#page-56-2)  [section on page 3-9.](#page-56-2)

- **Step 7** Do not change the default settings of 1 for Maximum Number of Groups Allowed and Maximum Number of Line Appearances Allowed.
- **Step 8** Enter the maximum number of remote destinations the user is allowed to create. The range is 1-4 destinations.
- **Step 9** Use the Maximum Number of Allowed Caller Filters Allowed field to limit the number of filters containing phone numbers that will cause designated remote destinations to ring on an incoming call. You can define up to 4 filters. Enter **0** if you do not want to permit filters to be defined.
ı

**Step 10** Use the Maximum Number of Blocked Caller Filters Allowed field to limit the number of filters that contain caller numbers for which the remote destinations do NOT ring on an incoming call. You can define up to 4 filters. Enter **0** if you do not want to permit filters to be defined.

### **Step 11** Click **Save**.

The user account is saved, and the window reopens with a link to add a new Mobile Connect group. See the ["Adding a New Calling Group for an Existing User" section on page 2-12](#page-37-0).

### **Related Topics**

- **•** [Adding a New Calling Group for an Existing User](#page-37-0)
- **•** [Finding Existing End User Accounts](#page-36-0)
- **•** [Adding a New Line Appearance for an Existing User](#page-37-1)
- **•** [Adding a New Remote Destination](#page-38-0)

### <span id="page-36-0"></span>**Finding Existing End User Accounts**

To find an existing end user account, follow these steps:

### **Procedure**

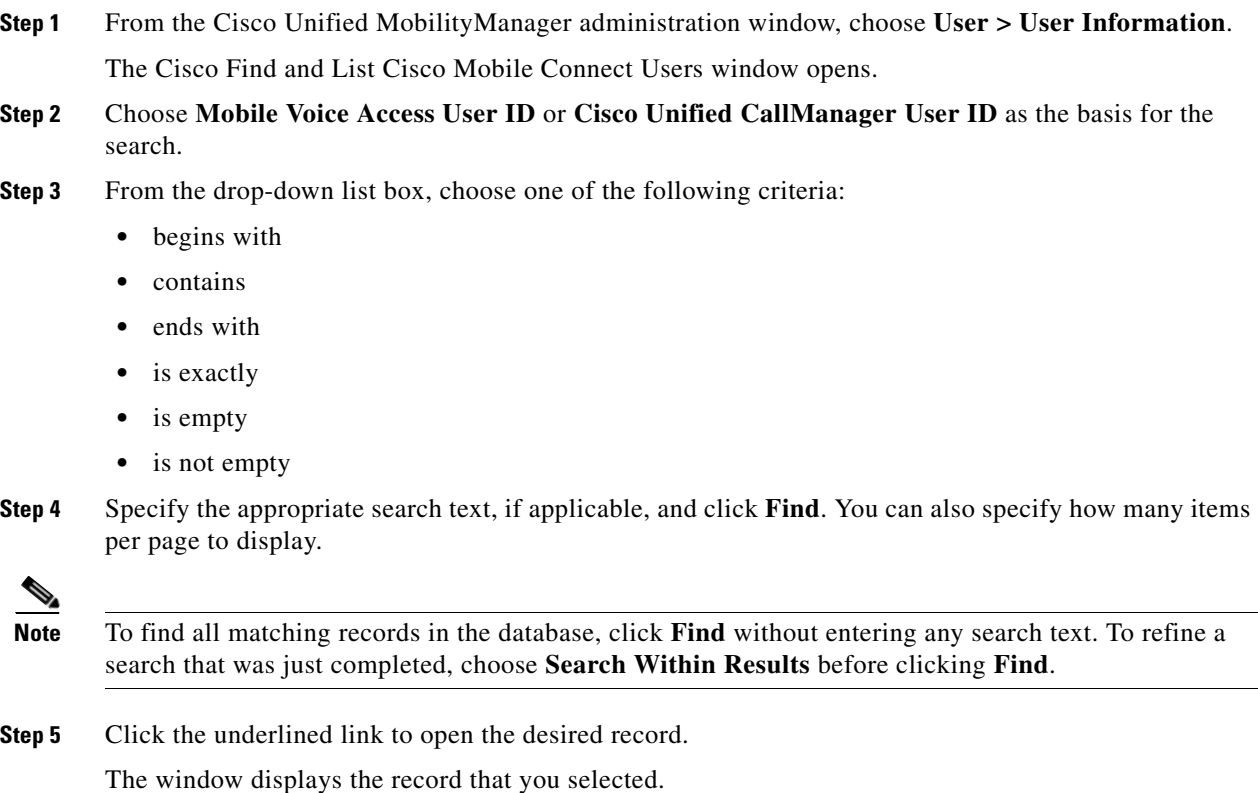

#### **Related Topics**

- **•** [Adding a New User Account](#page-35-0)
- **•** [Adding a New Calling Group for an Existing User](#page-37-0)
- **•** [Adding a New Line Appearance for an Existing User](#page-37-1)
- **•** [Adding a New Remote Destination](#page-38-0)

### <span id="page-37-0"></span>**Adding a New Calling Group for an Existing User**

A group ties together a set of phone lines and remote destinations for the user. To add a new calling group for an existing user, follow these steps:

#### **Procedure**

**Step 1** After finding an existing user record (["Finding Existing End User Accounts" section on page 2-11\)](#page-36-0) or adding a new user account (["Adding a New User Account" section on page 2-10\)](#page-35-0), click the underlined link.

The window reopens with a link to add a new associated group.

- **Step 2** Click **Add New Group.**
- **Step 3** In the Group Identification field, enter a numeric ID. The maximum length is 50.
- **Step 4** Enter an description, if desired. The maximum length is 50 characters.
- **Step 5** Click **Save**.

The information is saved, and the window reopens with links to add new line appearances and remote destinations.

#### **Related Topics**

- **•** [Adding a New User Account](#page-35-0)
- **•** [Finding Existing End User Accounts](#page-36-0)
- **•** [Adding a New Line Appearance for an Existing User](#page-37-1)
- **•** [Adding a New Remote Destination](#page-38-0)

### <span id="page-37-1"></span>**Adding a New Line Appearance for an Existing User**

The line appearance is the desktop phone line or extension for the user.

To add a new line appearance for an existing user, follow these steps:

### **Procedure**

- **Step 1** Find the user account (["Finding Existing End User Accounts" section on page 2-11\)](#page-36-0).
- **Step 2** Add a new group (["Adding a New Calling Group for an Existing User" section on page 2-12\)](#page-37-0), or click the link for an existing group.

The window reopens with a link to add a new line appearances and remote destinations.

### **Step 3** Click **Add New Line Appearances.**

- **Step 4** In the Line Number field, enter the telephone number or extension for the line. Maximum field length is 20 characters; individual characters can take the values 0-9 or A-D.
- **Step 5** The new line appearance automatically inherits system level Mobile Connect settings. If needed, modify the values according to the descriptions in [Table 2-1.](#page-39-0)
- **Step 6** If needed, change the default value in the Maximum Wait Time for Cellular Phone Pickup. This setting applies for calls that are switched from the cellular phone to desktop phone. If the wait time is exceeded before the desktop phone is picked up, the call is disconnected. The range is 5000-60000 milliseconds, and the default is 10000 milliseconds.
- **Step 7** In the optional Enable Cellular Phone Pickup field, choose whether to enable the Mobile Connect feature to allow pick-up of incoming calls on the cellular phone. The default is the system level default.

### **Step 8** Click **Save**.

The information is saved, and the window reopens with links to add new line appearances and remote destinations.

#### **Related Topics**

- **•** [Adding a New User Account](#page-35-0)
- **•** [Finding Existing End User Accounts](#page-36-0)
- **•** [Adding a New Calling Group for an Existing User](#page-37-0)
- **•** [Adding a New Remote Destination](#page-38-0)
- **•** [Entering Parameters for User Line Appearances and Remote Destinations](#page-39-1)

### <span id="page-38-0"></span>**Adding a New Remote Destination**

To add a new remote destination (cellular phone number or other remote phone number) for an existing user, follow these steps:

#### **Procedure**

- **Step 1** Find the user account (["Finding Existing End User Accounts" section on page 2-11](#page-36-0)).
- **Step 2** Add a new group (["Adding a New Calling Group for an Existing User" section on page 2-12\)](#page-37-0), or click the link for an existing group.

The window reopens with link to add new line appearances and remote destinations.

- **Step 3** Click **Add New Remote Destination.**
- **Step 4** In the Remote Destination field, enter the telephone number for the destination. Include the area code and any additional digits required to obtain an outside line. Maximum field length is 20 characters; individual characters can take the values 0-9 or A-D.
- **Step 5** To enable calls to be made from the user's cellular phone to desktop phone, enter the caller ID used for the cellular phone in the Caller ID field. When the call is placed, the caller ID is detected, and the call is directed to the desktop phone without an attempt to ring the cellular phone as well. The caller ID is also automatically detected when the user calls Mobile Voice Access, and the user is prompted only for password.
- **Step 6** To activate the Mobile Connect features for this line, choose **yes** from the Enable Mobile Connect pull-down list box. The default is yes.
- **Step 7** The new remote destination automatically inherits the system level cellular timer settings. Refer to [Table 2-2](#page-40-0) if you need to change the settings.

**Step 8** Click **Save**.

The record is saved. The window reopens with the user account information presented along with links to the remote destinations.

#### **Related Topics**

- **•** [Adding a New User Account](#page-35-0)
- **•** [Finding Existing End User Accounts](#page-36-0)
- **•** [Adding a New Calling Group for an Existing User](#page-37-0)
- **•** [Adding a New Line Appearance for an Existing User](#page-37-1)
- **•** [Entering Parameters for User Line Appearances and Remote Destinations](#page-39-1)

### <span id="page-39-1"></span>**Entering Parameters for User Line Appearances and Remote Destinations**

The tables in this section describe the parameters for user line appearances and remote destinations:

- **•** [Mobile Connect Settings, page 2-14](#page-39-2)
- **•** [Cellular Timer Settings, page 2-15](#page-40-1)

### <span id="page-39-2"></span><span id="page-39-0"></span>**Mobile Connect Settings**

[Table 2-1](#page-39-0) describes the Mobile Connect settings available in the Line Appearances window.

| <b>Field</b>                 | <b>Description</b>                                                                                                    |  |
|------------------------------|----------------------------------------------------------------------------------------------------|--|
| Enable Caller ID<br>Override | Choose <b>Enable</b> if you want the caller ID display to<br>show a number other than the ID of the call initiator.<br>Choose <b>Disable</b> to show the ID of the call initiator.<br>The default is the system level default.              |  |
| Caller ID Override<br>Number | Enter the telephone number to display for caller ID.<br>Maximum field length is 20 characters; individual<br>characters can take the values 0-9 or A-D. If the field<br>is blank, then the display indicates that there is no<br>caller ID. |  |
|                              | If Enable Caller ID Override is disabled, then<br><b>Note</b><br>this field is inactivated.                                                                                                    |  |

<span id="page-39-3"></span>*Table 2-1 Mobile Connect Settings*

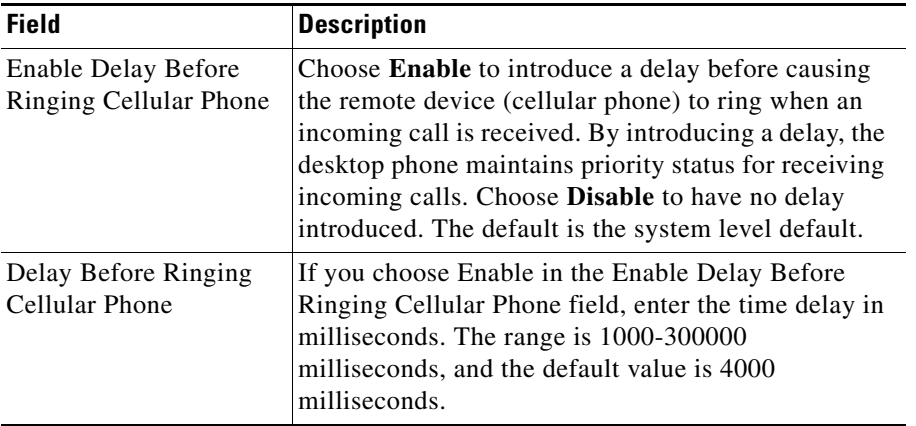

### *Table 2-1 Mobile Connect Settings (continued)*

### <span id="page-40-1"></span><span id="page-40-0"></span>**Cellular Timer Settings**

[Table 2-2](#page-40-0) describes the settings that control rings and timing for cellular phone pickup.

| <b>Field</b>                                     | <b>Description</b>                                                                                                    |
|--------------------------------------------------|----------------------------------------------------------------------------------------------------|
| Enable Maximum<br>Cellular Phone Pickup<br>Timer | Choose <b>Enable</b> to set the maximum waiting time for<br>the cellular phone to answer when a call is switched<br>from the desktop phone. The default is the system<br>level default.                                                                                                    |
| Maximum Cellular<br>Phone Pickup Timer           | If you choose Enable for Maximum Wait Time for<br>Cellular Phone Pickup, enter the maximum number of<br>milliseconds that is permitted to pass before the<br>cellular phone must be picked up when a call is<br>switched from the desktop phone. If the remote<br>device does not answer in the specified time, the call<br>is disconnected. The range is 1000-300000<br>milliseconds, and the default is 20000 milliseconds. |
| Enable Maximum<br>Cellular Phone Ring<br>Timer   | Choose <b>Enable</b> to set timing intervals for calls<br>switched from the desktop phone to cellular phone.<br>The default is the system level default.                                                                                                    |
| Maximum Cellular<br><b>Phone Ring Timer</b>      | If you choose Enable for Enable Maximum Cellular<br>Phone Ring Timer, enter the maximum length of time<br>that the cellular phone will ring before being<br>disconnected. The range is 10000-300000, and the<br>default is 19,000 milliseconds.                                                                                                    |

*Table 2-2 Cellular Timer Settings*

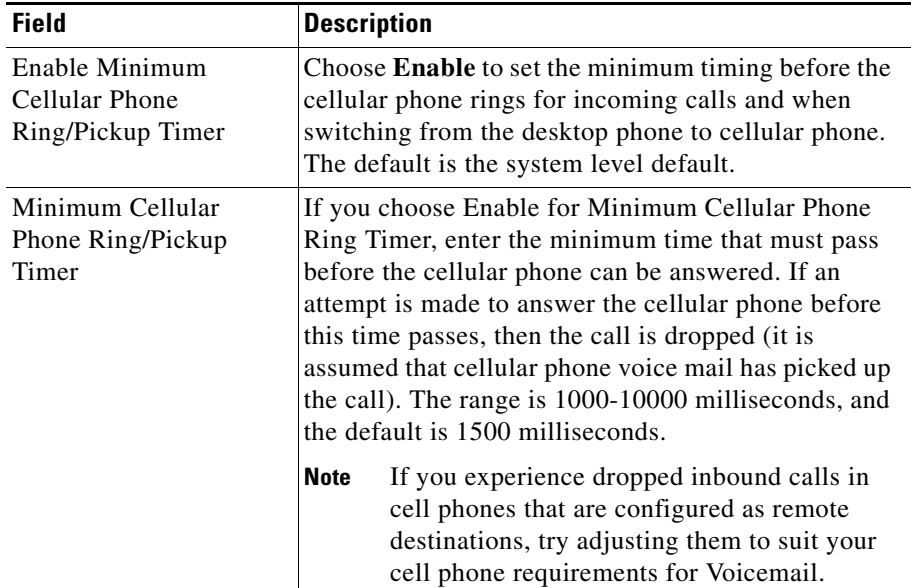

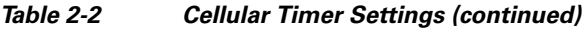

### **Related Topics**

- **•** [Adding a New User Account](#page-35-0)
- **•** [Adding a New Calling Group for an Existing User](#page-37-0)
- **•** [Adding a New Line Appearance for an Existing User](#page-37-1)
- **•** [Adding a New Remote Destination](#page-38-0)

### <span id="page-41-0"></span>**Updating Existing User Accounts**

To update existing user accounts, follow these steps:

### **Procedure**

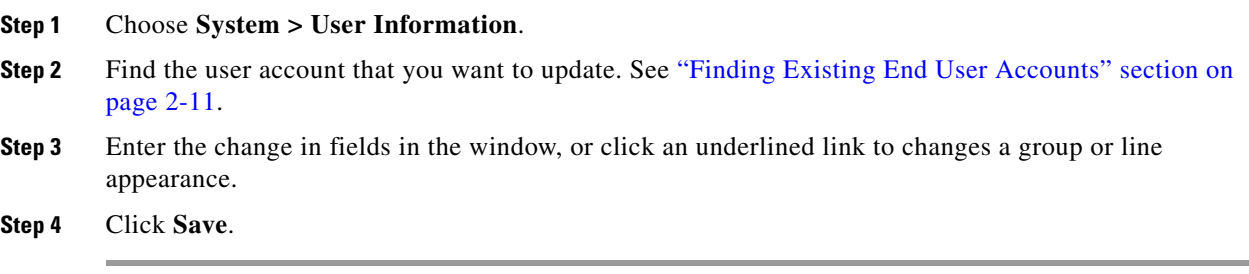

- **•** [Adding a New User Account](#page-35-0)
- **•** [Deleting Existing User Accounts](#page-42-0)

### <span id="page-42-0"></span>**Deleting Existing User Accounts**

To delete one or more existing user accounts, follow these steps:

### **Procedure**

- **Step 1** Choose **System > User Information**.
- **Step 2** Find the user accounts that you want to remove. See "Finding Existing End User Accounts" section on [page 2-11](#page-36-0).
- **Step 3** Use either of the following methods to delete records:

From the list of records:

- **a.** Use the check boxes to select specific records, or click **Select All** to choose all records.
- **b.** Click **Delete Selected**.
- **c.** Click **OK** to confirm.

From an open record:

- **a.** Click **Delete**.
- **b.** Click **OK** to confirm.

#### **Related Topics**

- **•** [Adding a New User Account](#page-35-0)
- **•** [Updating Existing User Accounts](#page-41-0)

### <span id="page-42-1"></span>**Updating a Group Record**

To update a group record associated with a user, follow these steps:

### **Procedure**

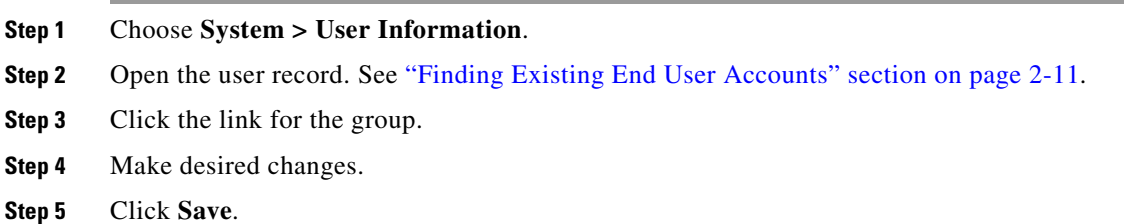

- **•** [Adding a New Calling Group for an Existing User](#page-37-0)
- **•** [Deleting a Group Record](#page-43-0)

### <span id="page-43-0"></span>**Deleting a Group Record**

To delete a group associated with a user, follow these steps:

### **Procedure**

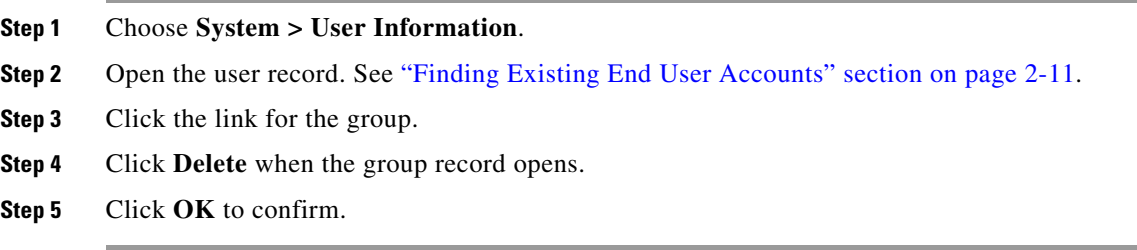

### **Related Topics**

- **•** [Adding a New Calling Group for an Existing User](#page-37-0)
- **•** [Updating a Group Record](#page-42-1)

### <span id="page-43-1"></span>**Updating a Line Appearance**

To update a line appearance associated with a user, follow these steps:

### **Procedure**

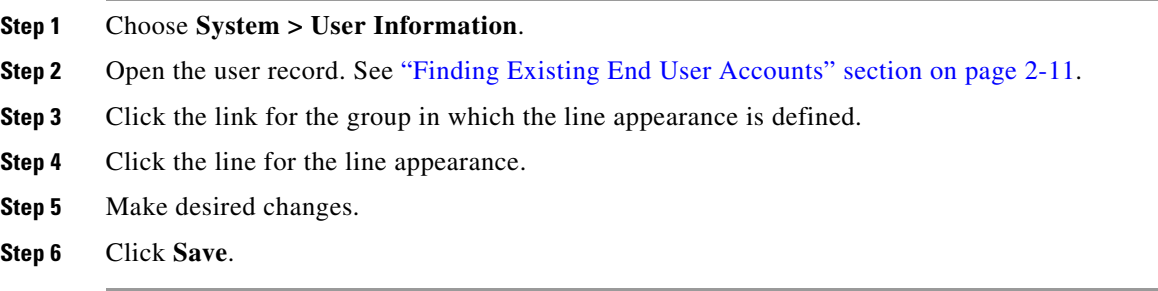

- **•** [Adding a New Line Appearance for an Existing User](#page-37-1)
- **•** [Deleting a Line Appearance](#page-44-0)

 $\sim$ 

### <span id="page-44-0"></span>**Deleting a Line Appearance**

To delete a line appearance associated with a user, follow these steps:

### **Procedure**

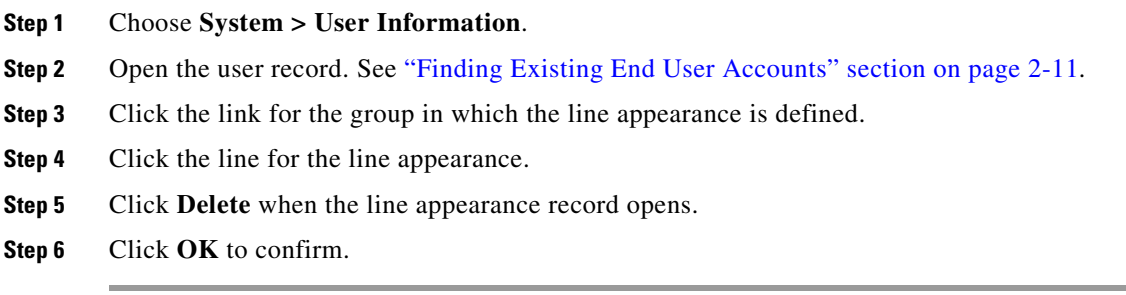

### **Related Topics**

- **•** [Adding a New Line Appearance for an Existing User](#page-37-1)
- **•** [Updating a Line Appearance](#page-43-1)

### <span id="page-44-1"></span>**Updating a Remote Destination**

To update a remote destination, follow these steps:

#### **Procedure**

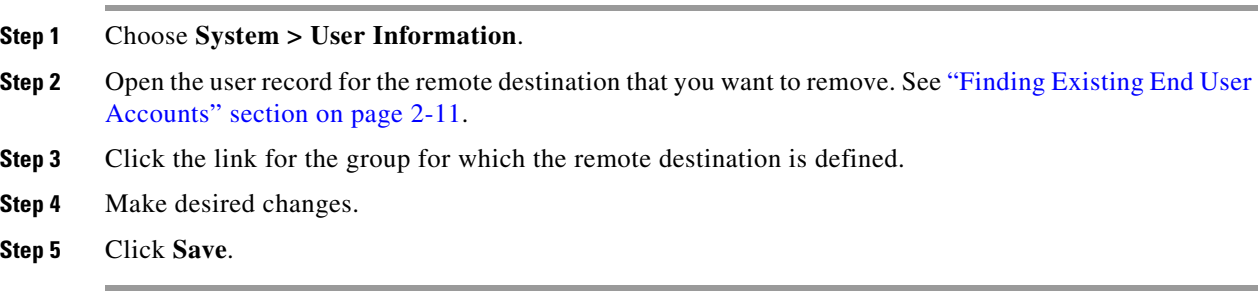

- **•** [Adding a New Remote Destination](#page-38-0)
- **•** [Deleting a Remote Destination](#page-45-0)

### <span id="page-45-0"></span>**Deleting a Remote Destination**

To delete a remote destination, follow these steps:

### **Procedure**

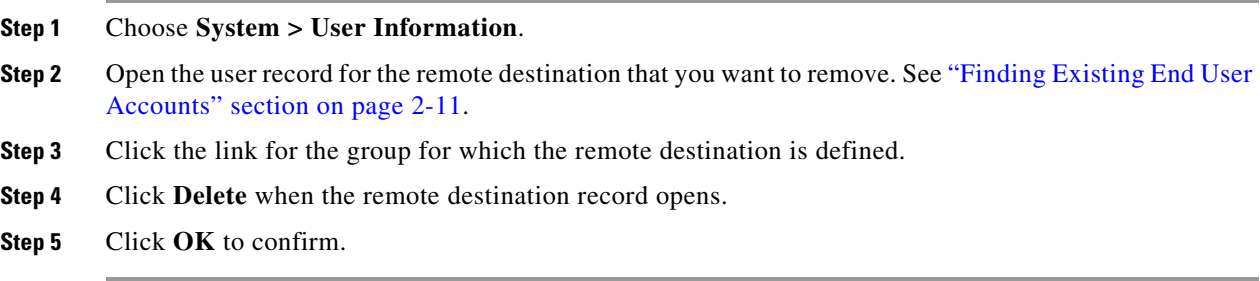

#### **Related Topics**

- **•** [Adding a New Remote Destination](#page-38-0)
- **•** [Updating a Remote Destination](#page-44-1)

### **Provisioning Groups of Users in Bulk**

You can use CLI utilities in Platform administration to perform bulk provisioning of Cisco Unified MobilityManager users.

First, you must create a userinfo.csv file on a Secure File Transfer Protocol (SFTP)-enabled system. The userinfo.cvs file must be in comma-separated value (CSV) format (columns that require non-blank entries are marked with \*):

- **•** Mobile\_Voice\_Access\_User ID\*
- **•** Mobile\_Unified\_CallManager User ID\*
- **•** DeviceName
- **•** Enable User Remote Access
- **•** Maximum number of Group Allowed
- **•** Maximum number Line Appearance Allowed
- **•** Maximum number of Remote Destination Allowed\*
- **•** Maximum number of Allowed Caller Filters Allowed\*
- **•** Maximum number of Blocked Caller Filters Allowed\*
- **•** Group Identification\*
- **•** Description
- **•** Line Number\*
- **•** Enable Caller ID Override
- **•** Caller ID Override Number
- **•** Enable Delay Before Ringing Cellular Phone
- **•** Delay Before Ringing Cellular Phone (msec)
- **•** Maximum wait time for desk phone pickup (msec)
- **•** Enable Cellular Phone Pickup
- **•** Remote Destination\*
- **•** CallerID
- **•** Enable Mobile Connect
- **•** Enable Maximum Cellular Phone Pickup Timer
- **•** Maximum Cellular Phone Pickup Timer (msec)
- **•** Enable Maximum Cellular Phone Ring Timer (msec)
- **•** Maximum Cellular Phone Ring Timer (msec)
- **•** Enable Minimum Cellular Phone Ring/Pickup Timer
- **•** Minimum Cellular Phone Ring/Pickup Timer (msec)

By convention, the first line of a CSV (comma-separated format) file is reserved for comments. Therefore, enter input values starting in the second row.

For example, an input line for the userinfo.csv file might be:

1000,usera,,no,1,1,1,1,1,1,test,1681000,enable,,enable,4000,10000,enable,99023136,,yes,enable,2000 0,enable,19000,default,9000

After creating the CSV file, follow these steps to add the user information using bulk provisioning:

#### **Procedure**

**Step 1** Enter this command to send the userinfo.csv file from the SFTP server to the Cisco Unified MobilityManager server:

**utils get\_cisco\_mobile\_connect\_users\_info**

Enter this information in response to the prompts:

- **•** SFTP server IP
- **•** SFTP server port (default is 22)
- **•** User ID
- **•** Password
- **•** Download directory
- **•** Download file
- **Step 2** Enter this command:

### **utils cisco\_mobile\_connect\_users\_insert**

The system prompts with the following question:

**Do you want to delete all the cisco mobile connect users from the database (Y/N):**

If you select **Y**, the system deletes the user information from the database and then inserts the contents of the new userinfo.csv file into the database. If you select **N**, the system skips the bulk deletion and proceeds with normal bulk insertion of userinfo.csv contents into the database.

**Step 3** Log in to the Cisco Unified MobilityManager administration web interface.

**Step 4** Choose **System > Data Synchronization**.

**Step 5** Click **Start Now** to begin data synchronization and load the Mobile Connect users into memory.

The following information applies to bulk provisioning:

- **•** The user data is not validated by way of an AXL request to Cisco Unified CallManager.
- If the file format is incorrect, the bulk provisioning is executed, but the information is not added to the user database.
- **•** Each user ID is associated with only one remote destination.

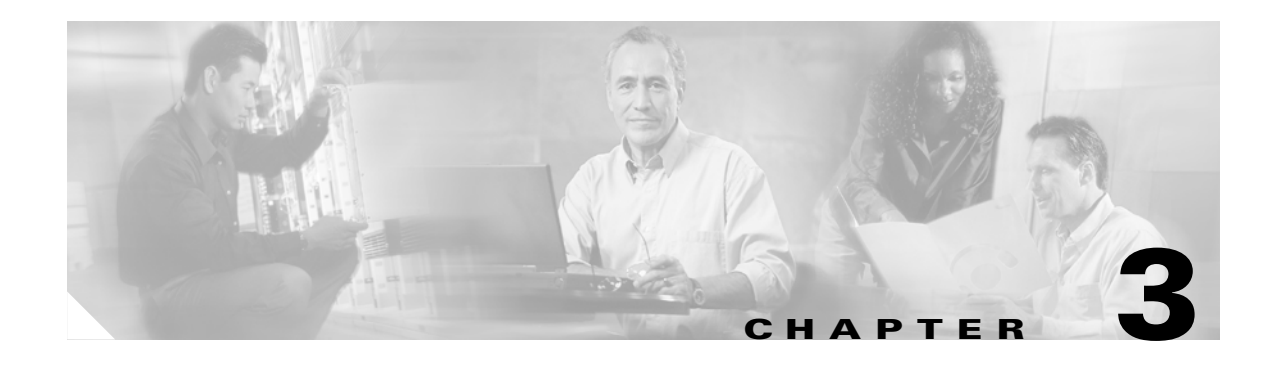

# **System Configuration**

This chapter describes how to set up parameters for call handling in Cisco Unified MobilityManager. Refer to the these topics to get started:

- **•** [Configuring System Parameters, page 3-1](#page-48-0)
- **•** [Enabling Data Synchronization, page 3-9](#page-56-0)
- **•** [Backing Up and Restoring the Database, page 3-10](#page-57-1)
- **•** [Configuring Directory User Settings, page 3-10](#page-57-0)
- **•** [Configuring Extension Pattern Settings, page 3-12](#page-59-0)

For information on setting up links to the Cisco Unified CallManager system, see [Chapter 2, "Getting](#page-26-0)  [Started."](#page-26-0)

## <span id="page-48-0"></span>**Configuring System Parameters**

Cisco Unified MobilityManager includes system-level mobility parameters for mobile connection, desktop and cellular phone rules and timers, settings for the JAVA telephony programming interface  $(TIAPI)$ , and  $S NMP<sup>1</sup>$  and Mobile Voice Access settings.

Many of the system parameters can also be configured for individual users in the User Information windows. Settings for individual users override the system-level settings assigned in the System Parameters window.

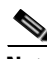

**Note** For basic Cisco Unified MobilityManager operation, it is not necessary to enter any information or change any of the default settings on the System Parameters page. Modify the settings only as needed to activate or modify desired features.

To configure system parameters, follow these steps:

### **Procedure**

**Step 1** From the Cisco Unified MobilityManager administration window, choose **System > System** Parameters. The System Parameters Configuration page opens.

1. SNMP supports includes SNMP version 1, version 2c, and version 3 with multiple alarm/syslog recipients, setting of syslog read/write attributes, and periodic alarms.

Г

- **Step 2** Use the Restart Cisco Unified MobilityManager button if Cisco Unified MobilityManager services have been stopped and you need start them again.
- **Step 3** Keep the default setting of Yes for the Gateway Early Media field. This field is sometimes used for troubleshooting.
- **Step 4** Choose Mobile Connect settings as described in [Table 3-1](#page-50-0).
- **Step 5** In the Maximum Wait Time for Desktop Phone Pickup field, enter the maximum delay in milliseconds that is permitted before the user must pick up the desktop phone. If the specified time is exceeded, the call is disconnected. The range is 5000-60000 milliseconds, and the default is 10000 milliseconds.
- **Step 6** Choose cellular phone pickup settings as described in [Table 3-2](#page-51-0).
- **Step 7** Choose cellular timer settings as described in [Table 3-3](#page-52-0).
- **Step 8** Choose settings for automatic update of JTAPI, as described in [Table 3-4](#page-53-0).
- **Step 9** Choose SNMP settings, as described in [Table 3-5](#page-54-1)
- **Step 10** Choose Mobile Voice Access settings as described in [Table 3-6](#page-55-0).
- **Step 11** Enter Cisco Unified CallManager AXL server settings as described in [Table 3-7](#page-56-1).
- **Step 12** Click **Save**.

- [Mobile Connect Settings, page 3-3](#page-50-1)
- **•** [Cellular Phone Pickup Settings, page 3-4](#page-51-1)
- **•** [Cellular Timer Settings, page 3-5](#page-52-1)
- **•** [Auto Update JTAPI File Settings, page 3-6](#page-53-1)
- **•** [SNMP Settings, page 3-7](#page-54-0)
- **•** [Mobile Voice Access Settings, page 3-8](#page-55-1)
- **•** [Cisco Unified CallManager AXL Server Settings, page 3-9](#page-56-2)

### <span id="page-50-1"></span><span id="page-50-0"></span>**Mobile Connect Settings**

[Table 3-1](#page-50-0) describes the Mobile Connect settings available on the System Parameters screen.

| <b>Field</b>                                  | <b>Description</b>                                                                                                    |
|-----------------------------------------------|----------------------------------------------------------------------------------------------------|
| Enable Caller ID<br>Override                  | Choose Yes if you want the caller ID display to show<br>a number other than the ID of the call initiator.<br>Choose No to show the ID of the call initiator. The<br>default is No.                                                                                                    |
| Caller ID Override<br>Number                  | Enter the telephone number to display for caller ID.<br>Maximum field length is 20 characters; individual<br>characters can take the values 0-9 or A-D. If the field<br>is blank, then the display indicates that there is not<br>caller ID.                                                            |
|                                               | If Enable Caller ID Override is disabled, then this<br>field is inactivated.                                                                                                    |
| Enable Mobile Connect<br>Feature              | Choose Yes to activate Mobile Connect features. If<br>you choose No, then the other fields in this window<br>are ignored. The default is Yes.                                                                                                    |
| Enable Delay Before<br>Ringing Cellular Phone | Choose Yes to introduce a delay before causing the<br>remote device (cellular phone) to ring when an<br>incoming call is received. By introducing a delay, the<br>desktop phone maintains priority status for receiving<br>incoming calls. Choose No to have no delay<br>introduced. The default is No. |
| Delay Before Ringing<br>Cellular Phone        | If you choose Yes for Enable Delay Before Ringing<br>Cellular Phone, enter the time delay. The range is<br>1000-300000 milliseconds, and the default is 4000<br>milliseconds.                                                                                                    |

*Table 3-1 Mobile Connect Settings*

- **•** [Cellular Phone Pickup Settings, page 3-4](#page-51-1)
- **•** [Cellular Timer Settings, page 3-5](#page-52-1)
- **•** [Auto Update JTAPI File Settings, page 3-6](#page-53-1)
- **•** [SNMP Settings, page 3-7](#page-54-0)
- **•** [Mobile Voice Access Settings, page 3-8](#page-55-1)
- **•** [Cisco Unified CallManager AXL Server Settings, page 3-9](#page-56-2)

## <span id="page-51-1"></span><span id="page-51-0"></span>**Cellular Phone Pickup Settings**

[Table 3-2](#page-51-0) describes the cellular phone pickup settings that determine rules regarding pick-up of the cellular phone on an incoming call.

| <b>Field</b>                                             | <b>Description</b>                                                                                                    |
|----------------------------------------------------------|----------------------------------------------------------------------------------------------------|
| Enable Cellular Phone<br>Pickup                          | Choose Yes to permit a call to be switched from the<br>desktop phone to a remote extension (cellular phone)<br>while the call is taking place. The default is Yes.                                                                                                    |
| Enable Maximum<br>Cellular Phone Pickup<br>Timer         | Choose Yes to set the maximum waiting time for the<br>cellular phone to answer when a call is switched from<br>the desktop phone. The default is No.                                                                                                    |
| Maximum Wait Time for<br>Cellular Phone Pickup<br>(msec) | If you choose Yes for Maximum Wait Time for<br>Cellular Phone Pickup, enter the maximum number of<br>milliseconds that is permitted to pass before the<br>cellular phone must be picked up when a call is<br>switched from the desktop phone. If the remote<br>device does not answer in the specified time, the call<br>is disconnected. The range is 1000-300000<br>milliseconds, and the default is 20,000 milliseconds. |

*Table 3-2 Cellular Phone Pick-Up Settings*

- **•** [Mobile Connect Settings, page 3-3](#page-50-1)
- **•** [Cellular Timer Settings, page 3-5](#page-52-1)
- **•** [Auto Update JTAPI File Settings, page 3-6](#page-53-1)
- **•** [SNMP Settings, page 3-7](#page-54-0)
- **•** [Mobile Voice Access Settings, page 3-8](#page-55-1)
- **•** [Cisco Unified CallManager AXL Server Settings, page 3-9](#page-56-2)

 $\sim$ 

### <span id="page-52-1"></span><span id="page-52-0"></span>**Cellular Timer Settings**

[Table 3-3](#page-52-0) describes the cellular timer settings that control rings and timing for cellular phone pickup.

| <b>Field</b>                                   | <b>Description</b>                                                                                                    |  |
|------------------------------------------------|----------------------------------------------------------------------------------------------------|--|
| Enable Maximum<br>Cellular Phone Ring<br>Timer | Choose Yes to set timing intervals for calls switched<br>from the desktop phone to cellular phone. The default<br>is No.                                                                                                    |  |
| Maximum Cellular<br>Phone Ring Timer           | If you choose Yes for Enable Maximum Cellular<br>Phone Ring Timer, enter the maximum length of time<br>the cellular phone rings before being disconnected.<br>This value is measured from the end of the interval<br>determined by the Delay Before Ringing Cellular<br>Phone Field. (See Table 2-1 on page 2-14.) The range<br>is 10000-300000 milliseconds, and the default is<br>19000 milliseconds.<br>The timer should be set to be less than the No Answer<br>Ring Duration timer configured for that line in<br>Cisco Unified CallManager. For further information,<br>see the Cisco Unified CallManager Administration<br>Guide. |  |
|                                                |                                                                                                    |  |
| Enable Minimum<br>Cellular Phone Ring<br>Timer | Choose Yes to set the minimum timing for the cellular<br>phone to ring for incoming calls and switching from<br>the desktop phone to cellular phone. The default is<br>Yes.                                                                                                    |  |
| Minimum Cellular<br>Phone Ring Timer           | If you choose Yes for Minimum Cellular Phone Ring<br>Time, enter the minimum time that must pass before<br>the cellular phone can be answered. If an attempt is<br>made to answer the cellular phone before this time<br>passes, then the call is dropped (it is assumed that<br>cellular phone voice mail has picked up the call). The<br>range is 1000-10000 milliseconds, and the default is<br>1500 milliseconds.                                                                                                    |  |
|                                                | If you experience dropped inbound calls in<br><b>Note</b><br>cell phones that are configured as remote<br>destinations, try adjusting them to suit your<br>cell phone requirements for voice mail.                                                                                                    |  |

*Table 3-3 Cellular Timer Settings*

- **•** [Mobile Connect Settings, page 3-3](#page-50-1)
- **•** [Cellular Phone Pickup Settings, page 3-4](#page-51-1)
- **•** [Auto Update JTAPI File Settings, page 3-6](#page-53-1)
- **•** [SNMP Settings, page 3-7](#page-54-0)
- **•** [Mobile Voice Access Settings, page 3-8](#page-55-1)
- **•** [Cisco Unified CallManager AXL Server Settings, page 3-9](#page-56-2)

### <span id="page-53-1"></span>**Auto Update JTAPI File Settings**

[Table 3-4](#page-53-0) describes the Auto Update JTAPI file settings that control updating of the JAVA telephony programming interface used for communications between Cisco Unified MobilityManager and Cisco Unified CallManager. Use the JTAPI file settings to configure automatic synchronization of the JTAPI versions. If you enable the automatic update, then the version of JTAPI is updated automatically to match that of Cisco Unified CallManager.

The jtapi.jar file from Cisco Unified CallManager 4.1.3 is bundled in the Cisco Unified MobilityManager software distribution. If you are using a different version of Cisco Unified CallManager, you need to configure the JTAPI file settings as described in this section.

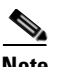

<span id="page-53-0"></span>**Note** The JTAPI automatic update takes effect only after Cisco Unified MobilityManager is restarted.

| <b>Field</b>                                      | <b>Description</b>                                                                                                    |
|---------------------------------------------------|----------------------------------------------------------------------------------------------------|
| Enable Auto Update<br><b>JTAPI</b> file           | Choose Yes to enable automatic update of the JAVA<br>telephony settings. The default is No. If your<br>Cisco Unified MobilityManager server is connected to<br>Cisco Unified CallManager 5.0, choose Yes.                      |
| Always Update<br><b>JTAPI</b> File                | Choose Yes to always update the JTAPI file when<br>Cisco Unified MobilityManager restarts. The default is<br>No. If your Cisco Unified MobilityManager server is<br>connected to Cisco Unified CallManager 5.0, choose<br>Yes. |
| Auto Update JTAPI<br>Server Name or IP<br>Address | If you choose Yes for automatic update of the JTAPI file,<br>enter the name or IP address of the server that will<br>provide the automatic update. There is no default.                                                        |
| Use Secured Auto<br><b>JTAPI</b> Update           | Choose Yes to add security to the automatic JTAPI<br>update. The default is No.                                                                                                    |
| Auto Update JTAPI<br>Server Path                  | Enter the absolute path or URL the JTAPI server: The<br>default path is http:// <cisco unified<br="">CallManagerserver&gt;/CCMPluginsServer</cisco>                                                                            |
|                                                   | If your Cisco Unified MobilityManager server is<br>connected to Cisco Unified CallManager 5.0, the default<br>path is /plugins.                                                                                                |
|                                                   | You do not need to enter anything in this field if the<br>default path is to be used.                                                                                                    |
| Auto Update JTAPI<br>Server File Name             | Enter the name of the automatic update file on the server.<br>The default is jtapi.jar. You do not need to enter anything<br>in this field if the default file is to be used.                                                  |
| Auto Update JTAPI<br>Local File Name              | Enter the name of the local automatic update file. The<br>default is jtapi.jar. You do not need to enter anything in<br>this field if the default file is to be used.                                                          |

*Table 3-4 Auto Update JTAPI File Settings*

### **Related Topics**

- **•** [Mobile Connect Settings, page 3-3](#page-50-1)
- **•** [Cellular Phone Pickup Settings, page 3-4](#page-51-1)
- **•** [Cellular Timer Settings, page 3-5](#page-52-1)
- **•** [SNMP Settings, page 3-7](#page-54-0)
- **•** [Mobile Voice Access Settings, page 3-8](#page-55-1)
- **•** [Cisco Unified CallManager AXL Server Settings, page 3-9](#page-56-2)

### <span id="page-54-1"></span><span id="page-54-0"></span>**SNMP Settings**

[Table 3-6](#page-55-0) describes the SNMP settings.

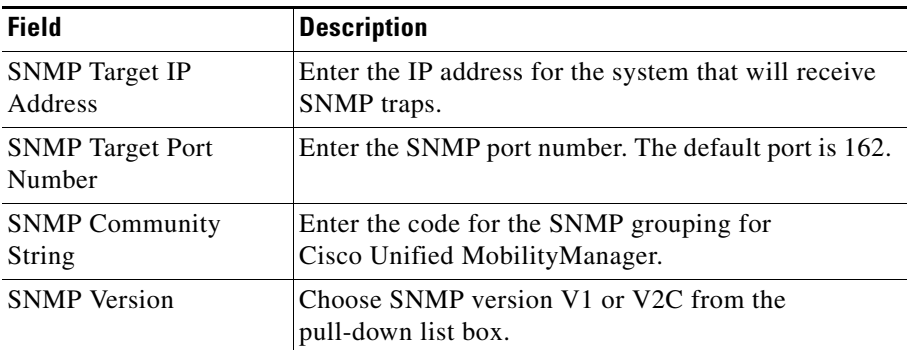

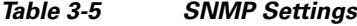

- **•** [Mobile Connect Settings, page 3-3](#page-50-1)
- **•** [Cellular Phone Pickup Settings, page 3-4](#page-51-1)
- **•** [Cellular Timer Settings, page 3-5](#page-52-1)
- **•** [Auto Update JTAPI File Settings, page 3-6](#page-53-1)
- **•** [Cisco Unified CallManager AXL Server Settings, page 3-9](#page-56-2)

### <span id="page-55-1"></span><span id="page-55-0"></span>**Mobile Voice Access Settings**

[Table 3-6](#page-55-0) describes the settings for Mobile Voice Access.

*Table 3-6 Mobile Voice Access Settings*

| <b>Field</b>                                                 | <b>Description</b>                                                                                                    |  |
|--------------------------------------------------------------|----------------------------------------------------------------------------------------------------|--|
| Mobile Voice Access<br><b>Numbers</b>                        | Enter the phone number for Mobile Voice Access.<br>Maximum field length is 200 characters; individual<br>characters can take the values 0-9 or A-D. Use<br>commas to enter multiple numbers.                                                                                                    |  |
| Mobile Voice Access<br>User Lock Out Timer<br>(min)          | Enter the number of minutes a user is prevented from<br>using Mobile Voice Access after providing incorrect<br>entries three times in succession. This applies to<br>incorrect PIN or remote destination entries. The range<br>is 0-1440 minutes, and the default is 15 minutes.                                                                                  |  |
| Enable System Remote<br>Access                               | Choose yes to enable the system remote access<br>feature or <b>no</b> to disable the feature.                                                                                                    |  |
|                                                              | In order for an individual user to be able to<br><b>Note</b><br>take advantage of system remote access, this<br>field must be set to yes, and the Enable User<br>Remote Access field in the Cisco Mobile<br>Connect User Configuration window must<br>also be set to yes for the individual user. See<br>the "Adding a New User Account" section on<br>page 2-10. |  |
| <b>System Remote Access</b><br><b>Blocked Numbers</b>        | Enter any phone numbers that you want to prohibit<br>users from calling using Mobile Voice Access.<br>Maximum field length is 200 characters; individual<br>characters can take the values 0-9 or A-D. Use<br>commas to enter multiple numbers.                                                                                                    |  |
| <b>System Remote Access</b><br>Call Take Back Timer<br>(sec) | Enter the number of seconds after which the Mobile<br>Voice Access session times out. The range is 120-180<br>seconds, and the default is 120 seconds.                                                                                                    |  |

- [Mobile Connect Settings, page 3-3](#page-50-1)
- **•** [Cellular Phone Pickup Settings, page 3-4](#page-51-1)
- **•** [Cellular Timer Settings, page 3-5](#page-52-1)
- **•** [Auto Update JTAPI File Settings, page 3-6](#page-53-1)
- **•** [SNMP Settings, page 3-7](#page-54-0)
- **•** [Cisco Unified CallManager AXL Server Settings, page 3-9](#page-56-2)

a pro

### <span id="page-56-2"></span><span id="page-56-1"></span>**Cisco Unified CallManager AXL Server Settings**

[Table 3-7](#page-56-1) describes the Cisco Unified CallManager AXL Server settings required for communication with Cisco Unified CallManager.

| <b>Field</b>                                                     | <b>Description</b>                                                                           |
|------------------------------------------------------------------|----------------------------------------------------------------------------------------------|
| Cisco Unified<br>CallManager Version                             | Enter the software version number for Cisco Unified<br>CallManager. Example: 4.1             |
| Cisco Unified<br>CallManager AXL<br>Server Name or IP<br>Address | Enter the host name or IP address of the<br>Cisco Unified CallManager AXL server.            |
| Cisco Unified<br>CallManager AXL User<br>Name                    | Enter the user name for administrator access to the<br>Cisco Unified CallManager AXL server. |
| Cisco Unified<br>CallManager AXL User<br>Password                | Enter the password for administrator access to the<br>Cisco Unified CallManager AXL server.  |

*Table 3-7 Cisco Unified CallManager AXL Server Settings*

#### **Related Topics**

- [Mobile Connect Settings, page 3-3](#page-50-1)
- **•** [Cellular Phone Pickup Settings, page 3-4](#page-51-1)
- **•** [Cellular Timer Settings, page 3-5](#page-52-1)
- **•** [Auto Update JTAPI File Settings, page 3-6](#page-53-1)
- **•** [SNMP Settings, page 3-7](#page-54-0)
- **•** [Mobile Voice Access Settings, page 3-8](#page-55-1)

## <span id="page-56-0"></span>**Enabling Data Synchronization**

To synchronize the Cisco Unified MobilityManager database with current runtime memory, follow these steps:

### **Procedure**

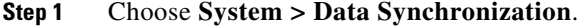

- **Step 2** Click **Start Now**.
- **Step 3** Click OK to confirm that you want to begin the data synchronization process.

#### **Related Topics**

- **•** [Configuring System Parameters, page 3-1](#page-48-0)
- **•** [Backing Up and Restoring the Database, page 3-10](#page-57-1)

Г

# <span id="page-57-1"></span>**Backing Up and Restoring the Database**

You can back up and restore the remote system information for Cisco Unified MobilityManager using an SFTP server.

To set backup and restore parameters, follow these steps:

#### **Procedure**

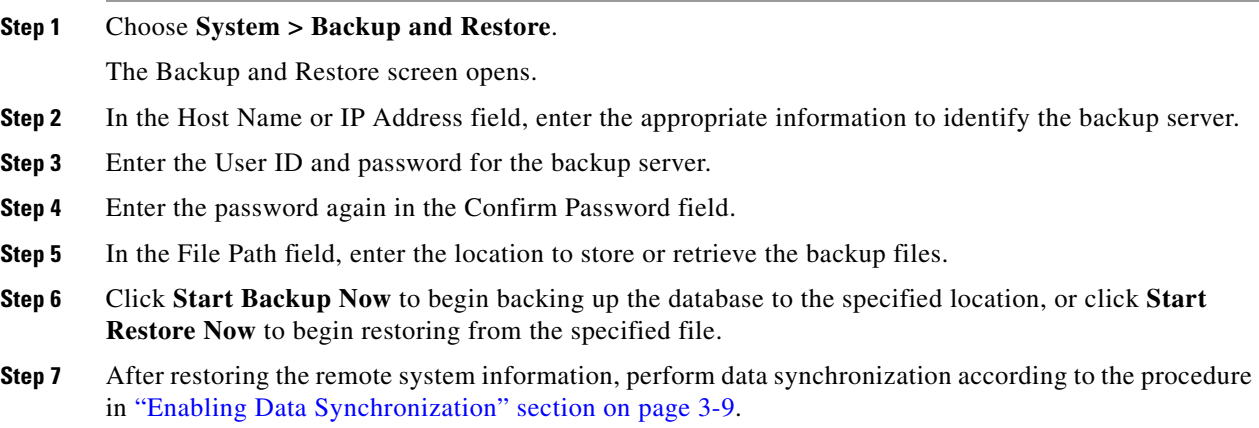

#### **Related Topics**

- **•** [Configuring System Parameters, page 3-1](#page-48-0)
- **•** [Enabling Data Synchronization, page 3-9](#page-56-0)

# <span id="page-57-0"></span>**Configuring Directory User Settings**

Directory user settings are required for connection to the directory server that Cisco Unified CallManager uses. For a working connection, you must configure the directory user settings for Cisco Unified MobilityManager to be identical to those in the Cisco Unified CallManager in which directory services are configured. If the settings are not correctly configured, users cannot log in to the User pages or change their user profiles. The directory services information is stored in the DirectorySevices.ini file, which is located in the Cisco Unified CallManager c\$\dcdsrvr directory.

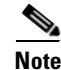

**Note** If your Cisco Unified CallManager installation uses Active Directory or Netscape directory, then refer to the *Cisco Customer Directory Configuration Plugin Guide* for Cisco Unified CallManager. The file DirectoryConfiguration.ini will be created after the Directory User Settings page is configured, and this file should be the same as the file in Call Manger \dcdsrvr directory.

To configure directory user settings, follow these steps:

#### **Procedure**

**Step 1** Choose **System > Directory User Settings**.

**Step 2** Enter values for each field in this window that are identical to those configured for Cisco Unified CallManager, as shown [Table 3-8.](#page-58-0)

<span id="page-58-0"></span>**Step 3** Click **Save**.

| <b>Field</b>                                              | <b>Description</b>                                                                                                    |  |
|-----------------------------------------------------------|----------------------------------------------------------------------------------------------------|--|
| Directory Administrator<br>Host Name or IP Address        | Enter the directory services hostname or IP<br>address.                                                                                                    |  |
| Directory Administrator<br><b>Host Port Number</b>        | Enter the port number that is configured in the<br>DirectoryConfiguration.ini file.                                                                         |  |
|                                                           | Example: If you are using the Data Connection<br>Directory (DC-Directory) in Cisco Unified<br>CallManager, then enter 8404.                                 |  |
| Directory Administrator<br>DN                             | Enter the directory number for the administrator<br>login that is configured in the<br>DirectoryConfiguration.ini file.                                     |  |
|                                                           | Example: If you are using the Data Connection<br>Directory (DC-Directory) in Cisco Unified<br>CallManager, then enter cn=Directory Manager,<br>o=cisco.com. |  |
| Directory Administrator<br>Password                       | Enter the password used to log into Directory<br>Services.                                                                                                  |  |
| <b>Confirm Directory</b><br><b>Administrator Password</b> | Reenter the password used to log into Directory<br>Services.                                                                                                |  |
| Cisco Directory<br><b>Administrator DN</b>                | Enter the number for the directory administrator<br>that is configured in the<br>DirectoryConfiguration.ini file.                                           |  |
|                                                           | Example: If you are using the Data Connection<br>Directory (DC-Directory) in Cisco Unified<br>CallManager, then enter o=cisco.com.                          |  |
| Directory Type                                            | Enter Default, ADS, or NDS, as configured in the<br>DirectoryConfiguration.ini file.                                                                        |  |

*Table 3-8 Directory User Settings*

- **•** [Accessing Cisco Unified MobilityManager Administration, page 2-2](#page-27-0)
- **•** [Configuring CallManager Links, page 2-3](#page-28-0)

# <span id="page-59-0"></span>**Configuring Extension Pattern Settings**

Extension patterns provide direct inward dialing (DID) information. If a call is placed from an internal extension to an extension configured for Mobile Connect, and then a remote destination picks up the call, the default treatment is for the caller ID to show only the internal extension. Using extension patterns, you can instruct the system to display the fully qualified PSTN number.

### <span id="page-59-2"></span>**Adding a New Extension Pattern**

To add a new extension pattern, follow these steps:

### **Procedure**

- **Step 1** From the Cisco Unified MobilityManager administration window, choose **System > Extension Patterns**.
- **Step 2** Enter values for each field in this window that are identical to those configured for Cisco Unified CallManager, as shown [Table 3-9.](#page-59-1)
- <span id="page-59-1"></span>**Step 3** Click **Save**.

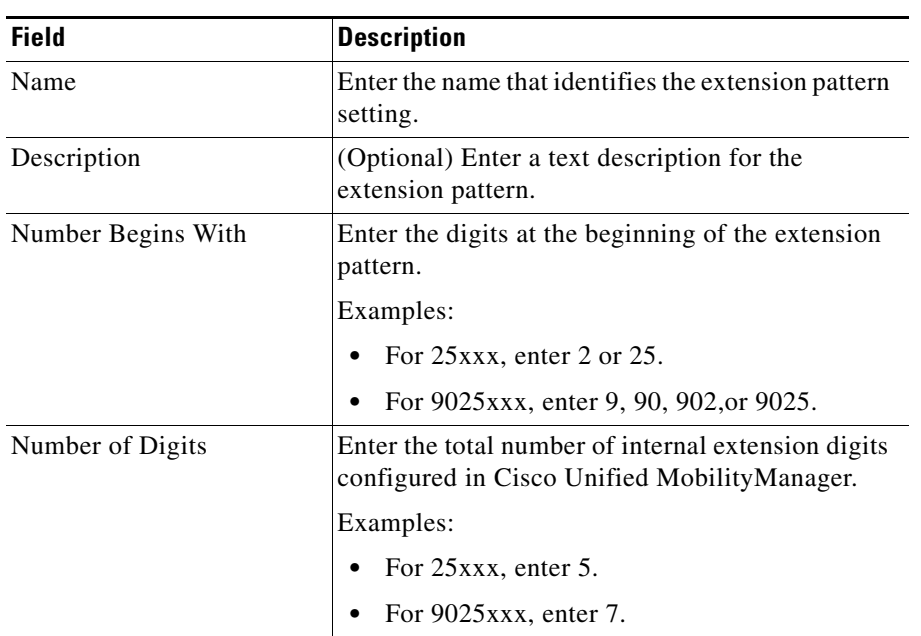

### *Table 3-9 Extension Pattern Settings*

a ka

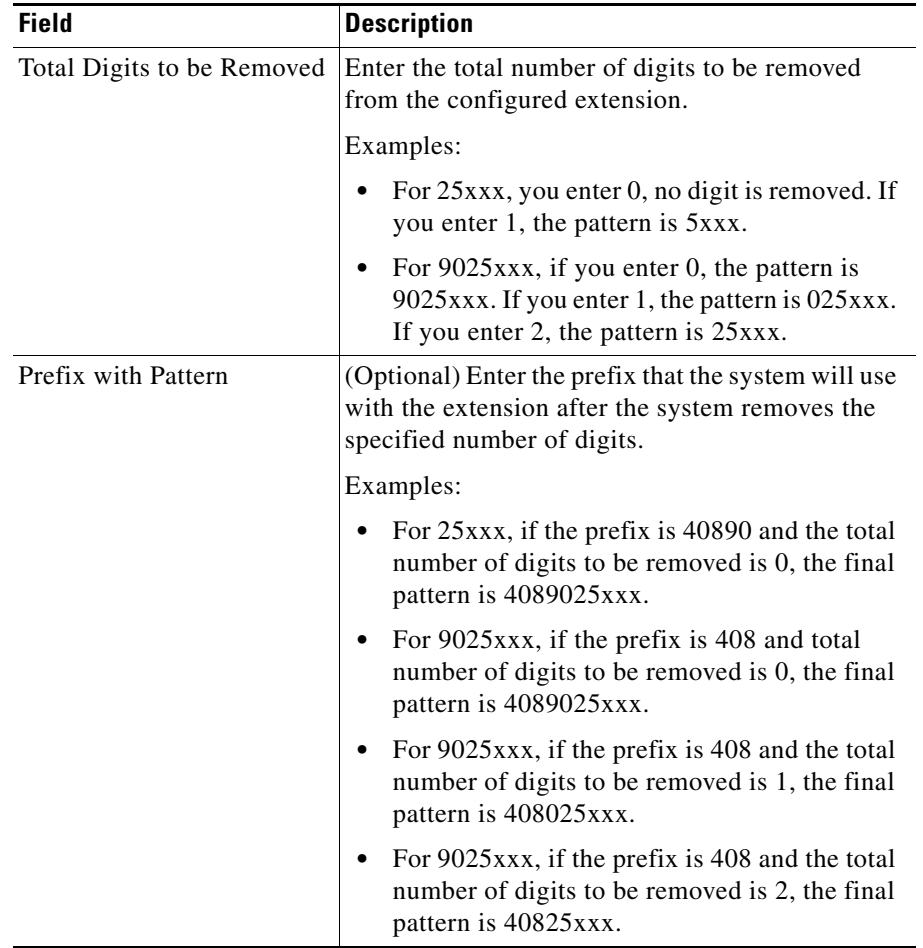

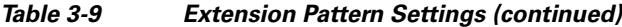

### **Related Topics**

- **•** [Finding an Existing Extension Pattern, page 3-13](#page-60-0)
- **•** [Deleting an Extension Pattern, page 3-14](#page-61-0)

### <span id="page-60-0"></span>**Finding an Existing Extension Pattern**

To find an existing extension pattern, follow these steps:

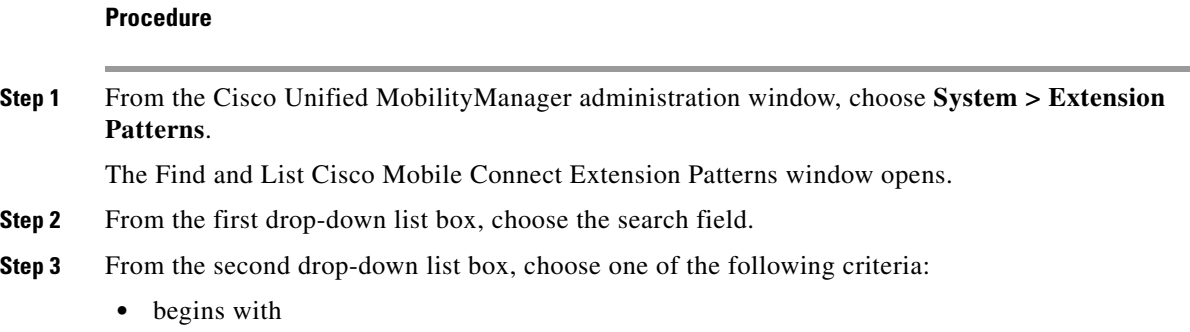

### **Cisco Unified MobilityManager Administration Guide**

- **•** contains
- **•** ends with
- **•** is exactly
- **•** is empty
- **•** is not empty
- 

**Step 4** Specify the appropriate search text, if applicable, and click **Find**. You can also specify how many items to display per page.

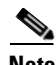

**Note** To find all matching records in the database, click **Find** without entering any search text. To refine a search that was just completed, choose **Search Within Results** before clicking **Find**.

**Step 5** From the list of records, click the item that matches your search criteria.

The window displays the item that you choose.

#### **Related Topics**

- **•** [Adding a New Extension Pattern, page 3-12](#page-59-2)
- **•** [Deleting an Extension Pattern, page 3-14](#page-61-0)

### <span id="page-61-0"></span>**Deleting an Extension Pattern**

To delete an extension pattern, follow these steps:

### **Procedure**

**Step 1** From the Cisco Unified MobilityManager administration window, choose **System > Extension Patterns**.

Find the extension pattern patterns that you want to remove. See ["Adding a New Extension Pattern"](#page-59-2)  [section on page 3-12.](#page-59-2)

**Step 2** Use either of the following methods to delete records:

From the list of records:

- **a.** Use the check boxes to select specific records, or click **Select All** to choose all records.
- **b.** Click **Delete Selected**.
- **c.** Click **OK** to confirm.

From an open record:

- **a.** Click **Delete**.
- **b.** Click **OK** to confirm.

### **Related Topics**

• [Adding a New Extension Pattern, page 3-12](#page-59-2)

**•** [Finding an Existing Extension Pattern, page 3-13](#page-60-0)

 $\mathbf{r}$ 

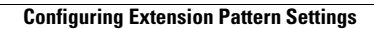

H

П

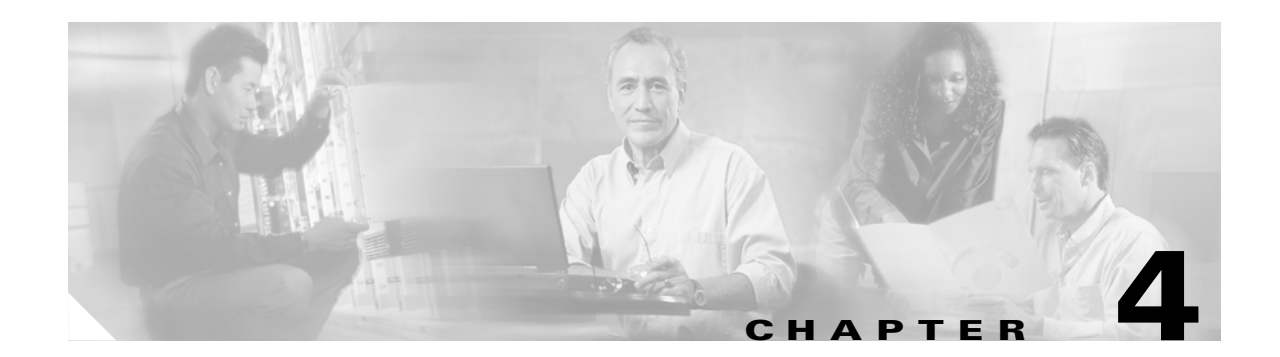

# **Serviceability Configuration**

A variety of measurements are available to help you monitor system and call operation. Refer to these topics in this chapter to display alarm, measurement, and debugging information:

- **•** [Displaying Alarm Information, page 4-1](#page-64-0)
- **•** [Displaying Measurements, page 4-2](#page-65-0)
- **•** [Configuring Logging Levels, page 4-4](#page-67-0)
- **•** [Viewing the Status of Cisco Unified MobilityManager Services, page 4-5](#page-68-0)

# <span id="page-64-0"></span>**Displaying Alarm Information**

The Cisco Unified MobilityManager Alarm window lists information about noteworthy events detected by the system. Alarms are set when the error conditions occur and are cleared when the errors are corrected.

To find and display alarm information, follow these steps:

### **Procedure**

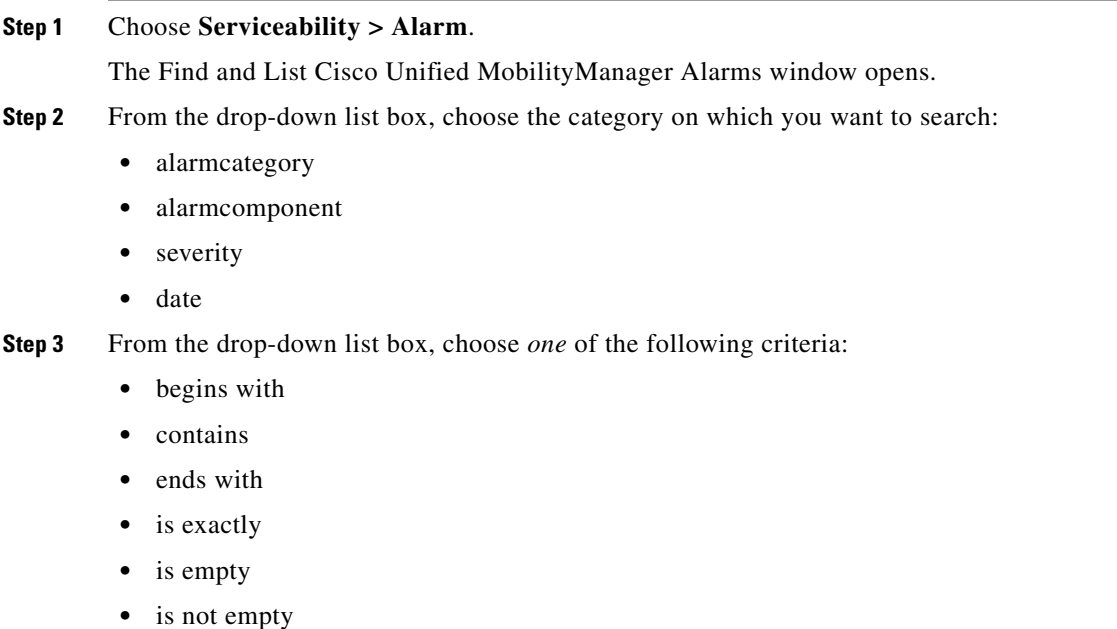

**Step 4** Enter search text, if applicable, and click **Find**. You can also specify how many items per page to display.

To find all alarms, click **Find** without entering any search text.

The requested alarms are displayed in the window.

**Step 5** To change the number of alarm records displayed per page, choose a number from the Row per Page drop-down list box.

[Table 4-1](#page-65-1) lists the alarm information contained in each row of the alarm display. The alarms are sorted by date, with the most recent alarm listed first.

<span id="page-65-1"></span>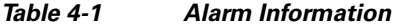

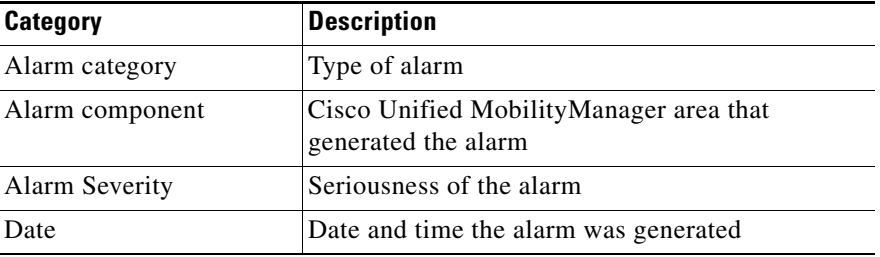

### **Related Topics**

- **•** [Displaying Measurements, page 4-2](#page-65-0)
- [Interpreting Measurements, page 4-3](#page-66-0)
- **•** [Configuring Logging Levels, page 4-4](#page-67-0)

## <span id="page-65-0"></span>**Displaying Measurements**

The Cisco Unified MobilityManager Measurement window displays measurements that are collected by the Cisco Unified MobilityManager server.

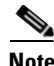

**Note** To reset the measurement counters to zero, click **Reset Measurement Counters**.

To display measurement statistics, follow these steps:

#### **Procedure**

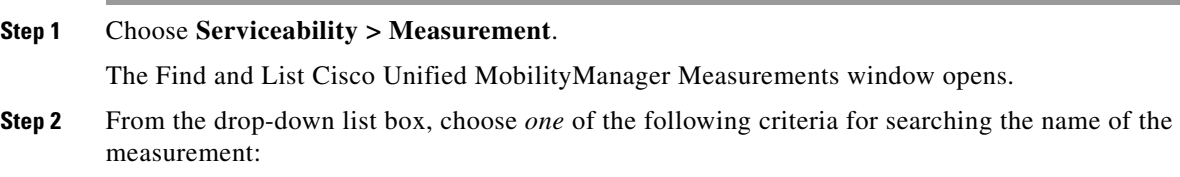

- **•** begins with
- **•** contains
- **•** ends with
- **•** is exactly
- **•** is empty
- **•** is not empty
- **Step 3** Specify the appropriate search text, if applicable, and click **Find**. You can also specify how many items per page to display.

To find all measurements, click **Find** without entering any search text.

The requested measurements are displayed in the window and are sorted alphabetically by Measurement Name.

**Step 4** To change the number of records displayed per page, choose a number from the Row per Page drop-down list box.

#### **Related Topics**

- **•** [Interpreting Measurements, page 4-3](#page-66-0)
- **•** [Displaying Alarm Information, page 4-1](#page-64-0)
- **•** [Configuring Logging Levels, page 4-4](#page-67-0)

### <span id="page-66-1"></span><span id="page-66-0"></span>**Interpreting Measurements**

[Table 4-2](#page-66-1) describes the available measurements. For information on displaying the measurements, see the ["Displaying Measurements" section on page 4-2.](#page-65-0)

| <b>Measurement Name</b>                        | <b>Description</b>                                                                                             |
|------------------------------------------------|----------------------------------------------------------------------------------------------------|
| <b>Attempted Calls</b>                         | Number of attempted outgoing calls                                                                             |
| <b>Attempted Mobile Connect Calls</b>          | Number of attempted outgoing calls<br>for which dial tone is detected                                          |
| <b>Attempted System Remote Access</b><br>Calls | Number of attempted outgoing calls<br>from remote devices                                                      |
| Completed Calls                                | Number of calls that are completed                                                                             |
| <b>Completed System Remote Access</b><br>Calls | Number of completed calls that use<br>Mobile Voice Access for system<br>remote access                          |
| Desk Answered Calls                            | Number of calls answered by the<br>desktop phone                                                               |
| Desk to Remote Handoff Calls                   | Number of calls that are picked up on<br>a remote device                                                       |
| <b>Failed Calls</b>                            | Number of initiated calls that fail to<br>complete                                                             |
| <b>Failed Mobile Connect Calls</b>             | Number of initiated calls that do not<br>successfully obtain system remote<br>access using Mobile Voice Access |

*Table 4-2 Measurement Categories*

| <b>Measurement Name</b>                  | <b>Description</b>                                                                                                    |
|------------------------------------------|----------------------------------------------------------------------------------------------------|
| <b>Failed System Remote Access Calls</b> | Number of initiated calls that obtain<br>system remote access using Mobile<br>Voice Access but for which the call is<br>not completed |
| Handoff Calls                            | Number of pickups on the desktop<br>phone or cellular phone                                                                           |
| Incoming Calls                           | Number of completed incoming calls                                                                                                    |
| Max Current Calls                        | Maximum number of calls taking<br>place at the same time                                                                              |
| Max Simultaneous Attempted Calls         | Maximum number of attempted calls<br>that are handled at the same time                                                                |
| <b>Remote Answered Calls</b>             | Number of successful pickups on a<br>remote device                                                                                    |
| Remote Answered Calls Pickup Key         | Number of calls picked up on the<br>cellular phone using the pickup key                                                               |
| <b>Remote to Desk Handoff Calls</b>      | Number of calls successfully picked<br>up on the desktop phone                                                                        |

*Table 4-2 Measurement Categories*

#### **Related Topics**

- **•** [Displaying Measurements, page 4-2](#page-65-0)
- **•** [Displaying Alarm Information, page 4-1](#page-64-0)
- **•** [Configuring Logging Levels, page 4-4](#page-67-0)

# <span id="page-67-0"></span>**Configuring Logging Levels**

You can use the Cisco Unified MobilityManager and Admin Log Level window to determine the types of alarms that are captured in system log files. The default logging level is for information only; changing the levels may be desirable for troubleshooting.

To configure logging levels, follow these steps:

### **Procedure**

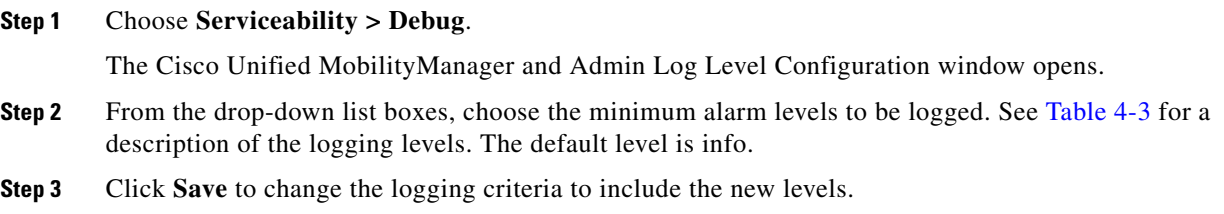

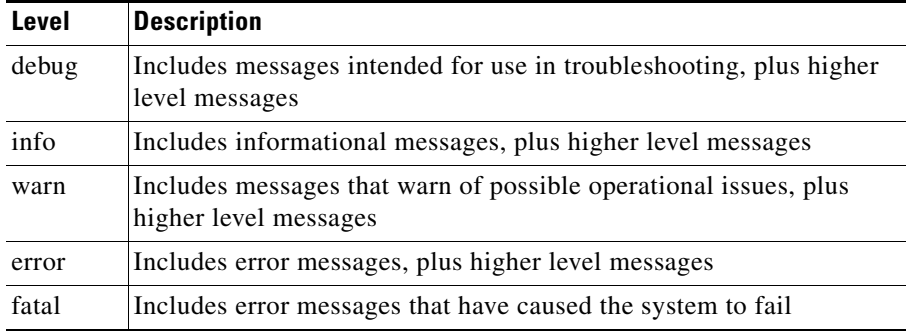

<span id="page-68-1"></span>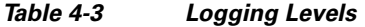

#### **Related Topics**

- **•** [Displaying Measurements, page 4-2](#page-65-0)
- **•** [Displaying Alarm Information, page 4-1](#page-64-0)

## <span id="page-68-0"></span>**Viewing the Status of Cisco Unified MobilityManager Services**

The Cisco Unified MobilityManager Service Status window displays the current status of services that must be running for Cisco Unified MobilityManager to operate.

To view the status of services, choose **Serviceability > Service Status**. [Table 4-4](#page-68-2) describes the services that are listed. The status for each is Running or Stopped.

If the Cisco Unified MobilityManager service is listed as stopped, it can be restarted from the System Parameters screen.

To restart the Cisco Unified MobilityManager service, follow these steps:

#### **Procedure**

**Step 1** From the Cisco Unified MobilityManager administration window, choose **System > System Parameters**. The System Parameters Configuration page opens.

#### **Step 2** Click **Restart Cisco Unified MobilityManager**.

<span id="page-68-2"></span>**Step 3** Click **OK** to confirm.

### *Table 4-4 Cisco Unified MobilityManager Services*

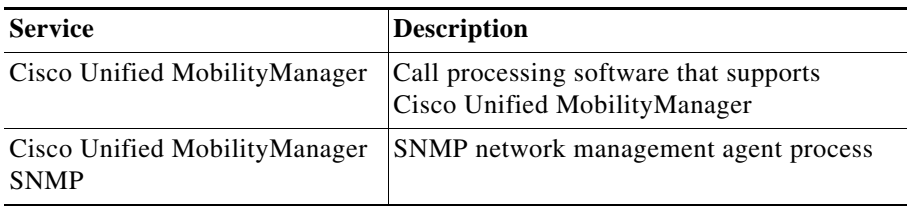

Г

**The Second** 

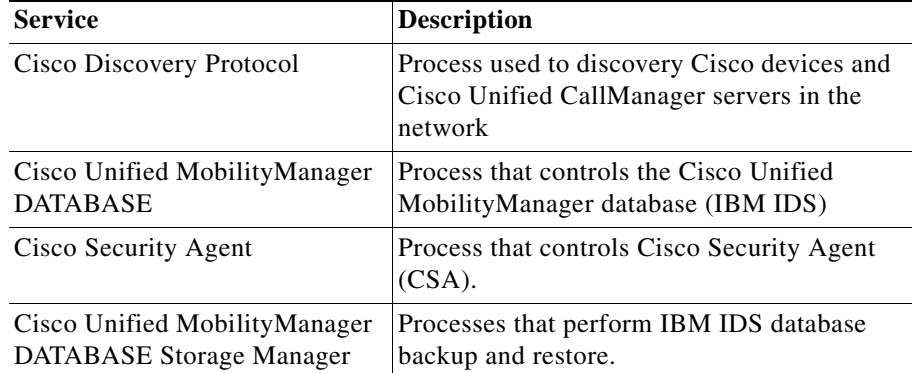

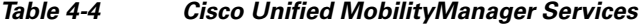

ш

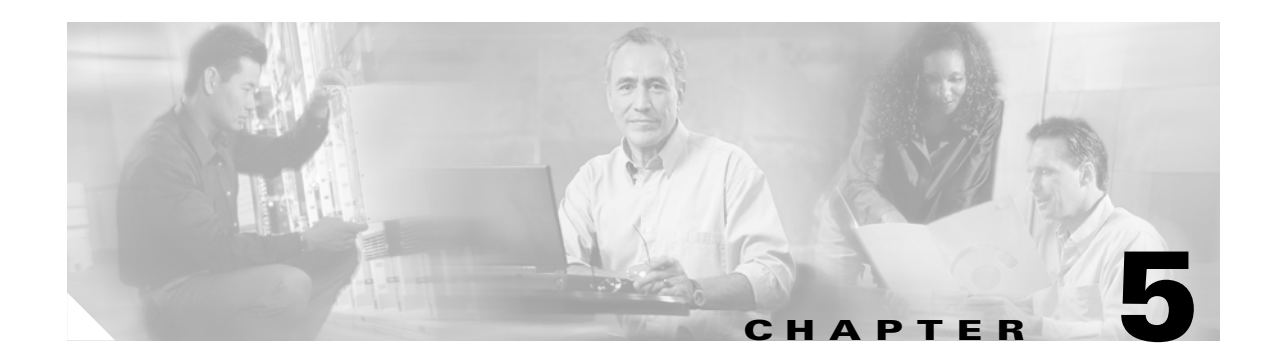

# **File Export**

This chapter explains how to save and export system and call information to an SFTP server. Refer to these topics in this chapter to perform export functions:

- **•** [Exporting Alarm Records, page 5-1](#page-70-0)
- **•** [Exporting Measurements, page 5-2](#page-71-0)
- **•** [Exporting the Call Detail Record, page 5-2](#page-71-1)
- **•** [Exporting Log Files, page 5-3](#page-72-0)

# <span id="page-70-0"></span>**Exporting Alarm Records**

To export alarm records to a remote server, follow these steps:

### **Procedure**

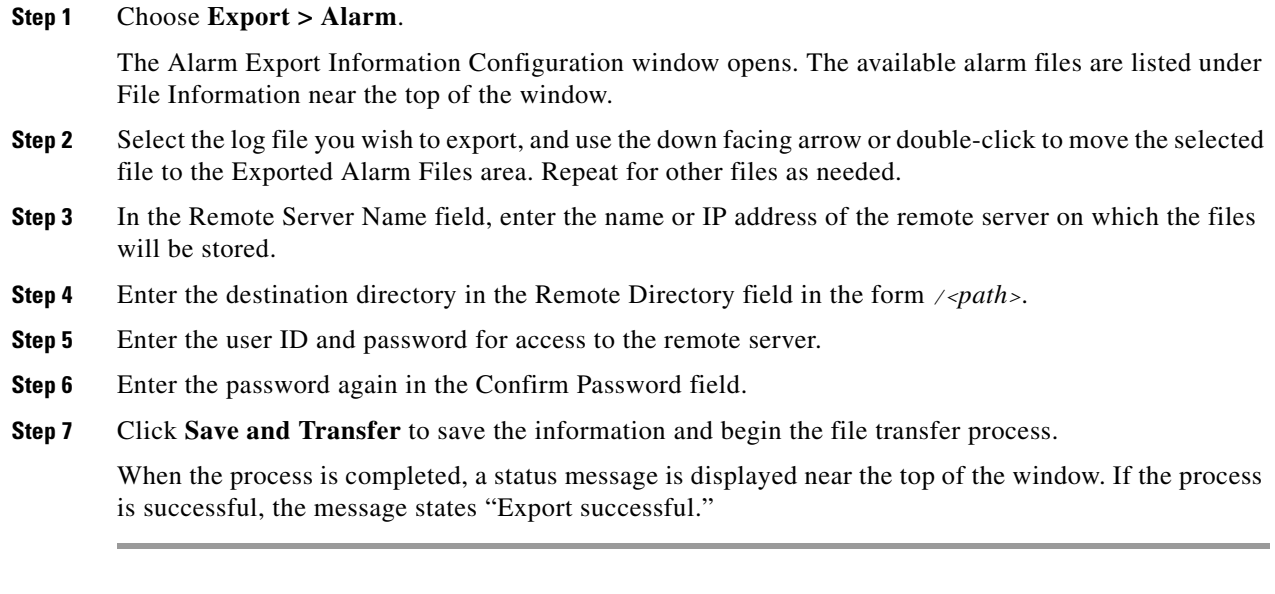

- **•** [Exporting Measurements, page 5-2](#page-71-0)
- **•** [Exporting the Call Detail Record, page 5-2](#page-71-1)

**•** [Exporting Log Files, page 5-3](#page-72-0)

# <span id="page-71-0"></span>**Exporting Measurements**

To export measurements to a remote server, follow these steps:

#### **Procedure**

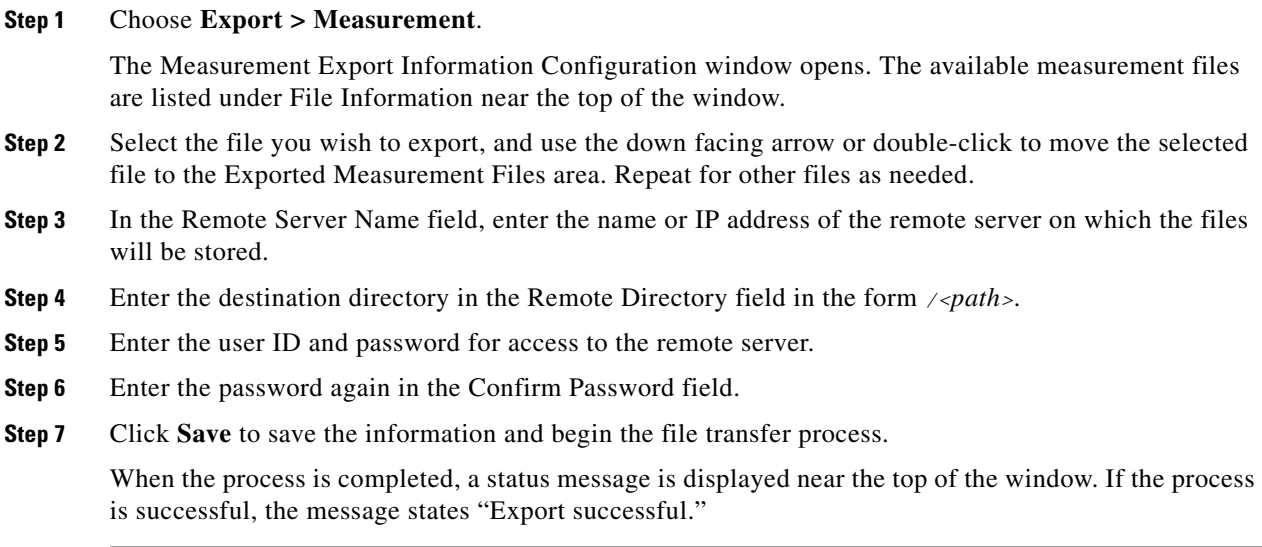

Related Topics

- **•** [Exporting Alarm Records, page 5-1](#page-70-0)
- **•** [Exporting the Call Detail Record, page 5-2](#page-71-1)
- **•** [Exporting Log Files, page 5-3](#page-72-0)

# <span id="page-71-1"></span>**Exporting the Call Detail Record**

To export the call detail record (CDR) files to a remote server, follow these steps:

### **Procedure**

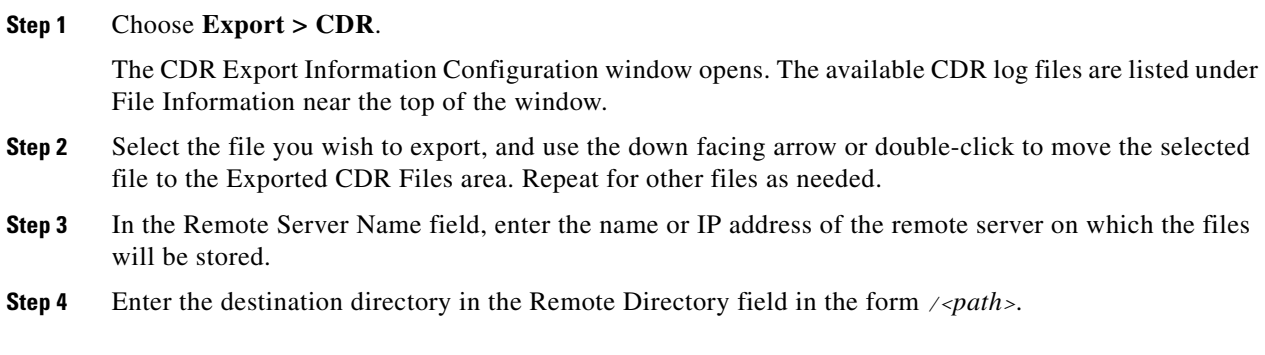
- **Step 5** Enter the user ID and password for access to the remote server.
- **Step 6** Enter the password again in the Confirm Password field.
- **Step 7** Click **Save** to save the information and begin the file transfer process.

When the process is completed, a status message is displayed near the top of the window.

#### **Related Topics**

- **•** [Exporting Alarm Records, page 5-1](#page-70-0)
- **•** [Exporting Measurements, page 5-2](#page-71-0)
- **•** [Exporting Log Files, page 5-3](#page-72-0)

# <span id="page-72-0"></span>**Exporting Log Files**

<span id="page-72-1"></span>To export log files to a remote server, follow these steps:

#### **Procedure**

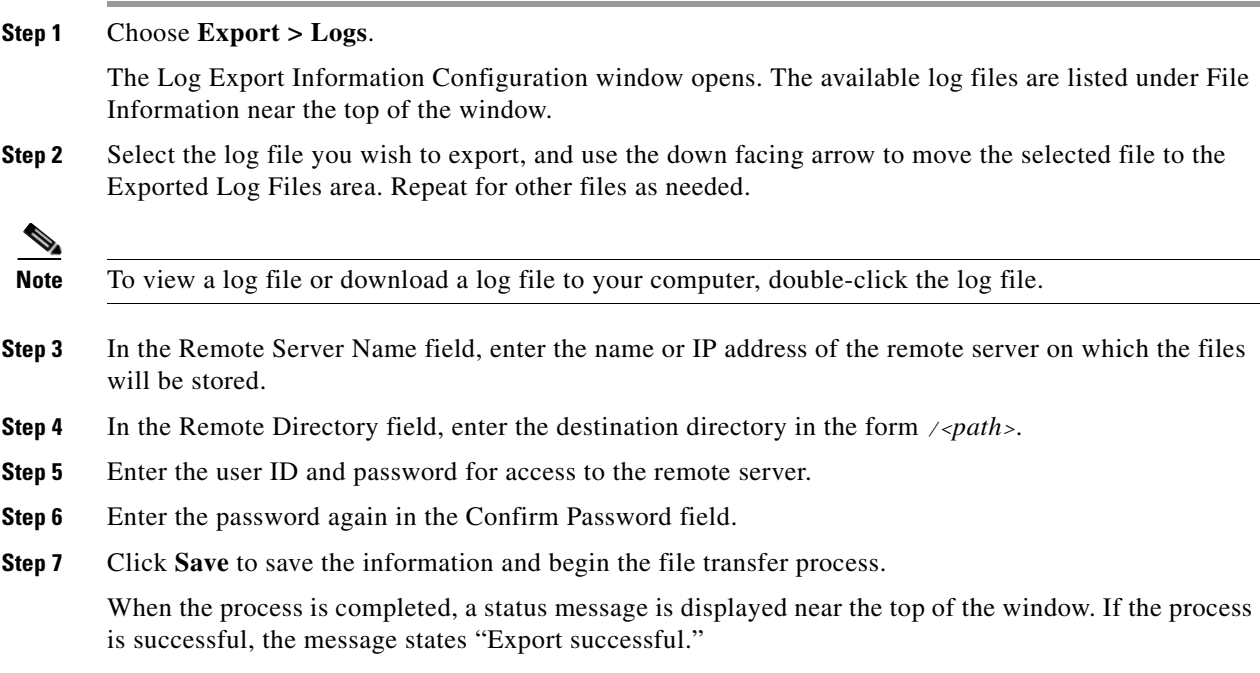

#### **Related Topics**

- **•** [Exporting Alarm Records, page 5-1](#page-70-0)
- **•** [Exporting Measurements, page 5-2](#page-71-0)
- **•** [Exporting the Call Detail Record, page 5-2](#page-71-1)

 **Exporting Log Files**

H

П

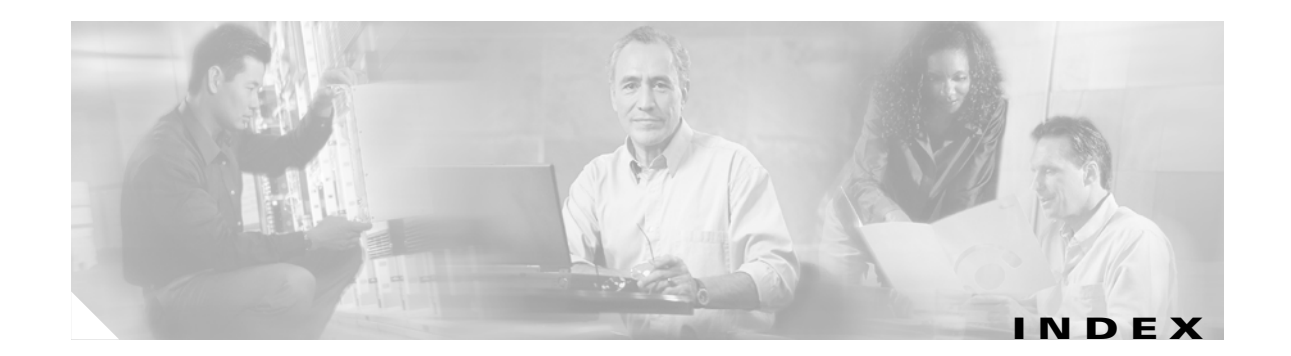

## **A**

Active Directory **[3-10](#page-57-0)** adding group **[2-12](#page-37-0)** line appearance **[2-12](#page-37-1)** outgoing port user link **[2-6](#page-31-0)** remote destination **[2-13](#page-38-0)** user account **[2-10](#page-35-0)** administration application accessing **[2-2](#page-27-0)** navigating **[2-2](#page-27-1)** password **[2-3](#page-28-0)** web interface **[17](#page-22-0)** alarms displaying **[4-1](#page-64-0)** exporting **[5-1](#page-70-1)** types **[4-2](#page-65-0)** AXL server **[3-9](#page-56-0)**

## **B**

backing up and restoring database **[3-10](#page-57-1)** browsers supported **[17](#page-22-1)** bulk provisioning **[2-20](#page-45-0)**

# **C**

call detail record export **[5-2](#page-71-2)** caller ID **[11](#page-16-0)** calling search space **[2-3](#page-28-1)** cellular phone pickup settings **[3-4](#page-51-0)** cellular timer settings **[2-15,](#page-40-0) [3-5](#page-52-0)**

certificate authority **[2-2](#page-27-2)** Cisco Unified CallManager and Cisco Unified MobilityManager **[13](#page-18-0)** AXL server **[3-9](#page-56-0)** compatibility exceptions **[15](#page-20-0)** configuring links **[2-3](#page-28-2)** required procedures **[2-3](#page-28-3)** Cisco Unified MobilityManager accessing **[2-2](#page-27-0)** benefits **[13](#page-18-1)** compatibility **[15](#page-20-1)** features and benefits **[13](#page-18-2)** key features **[13](#page-18-1)** more information **[19](#page-24-0)** overview **[13](#page-18-3)** solution components **[13](#page-18-4)** URL **[2-2](#page-27-3)** use cases **[14](#page-19-0)** with existing cellular phones **[13](#page-18-5)** Cisco Unified MobilityManager Administration Guide conventions **[ix](#page-8-0)** organization **[viii](#page-7-0)** purpose **[vii](#page-6-0)** related documentation **[viii](#page-7-1)** compatibility **[15](#page-20-0)** compatibility exceptions **[15](#page-20-1)** CTI ports **[2-3](#page-28-4)** CTI user **[2-3](#page-28-5)**

# **D**

database backup and restoration **[3-10](#page-57-1)** data synchronization **[3-9](#page-56-1)**

**Cisco Unified MobilityManager Administration Guide**

definitions **[11](#page-16-1)** deleting group **[2-18](#page-43-0)** line appearance **[2-19](#page-44-0)** outgoing port user link **[2-8](#page-33-0)** remote destination **[2-20](#page-45-1)** shared line user link **[2-6,](#page-31-1) [3-14](#page-61-0)** user accounts **[2-17](#page-42-0)** directory user settings **[3-10](#page-57-2)** document conventions **[ix](#page-8-0)** organization **[viii](#page-7-0)** purpose **[vii](#page-6-0)** documentation, related **[viii](#page-7-1)**

# **E**

exporting alarms **[5-1](#page-70-1)** call detail record **[5-2](#page-71-2)** measurements **[5-2](#page-71-3)**

## **F**

#### FAC/CMC **[16](#page-21-0)**

finding outgoing port user link **[2-7](#page-32-0)** shared line user link **[2-5](#page-30-0)** user accounts **[2-11](#page-36-0)**

## **G**

getting started **[2-1](#page-26-0)** group adding **[2-12](#page-37-0)** definition **[11](#page-16-2)** deleting **[2-18](#page-43-0)** updating **[2-17](#page-42-1)**

#### **I**

Internet Explorer **[17](#page-22-2)**

#### **J**

JTAPI and FAC/CMC **[16](#page-21-1)** settings **[3-6](#page-53-0)**

### **L**

line appearance adding **[2-12](#page-37-1)** definition **[11](#page-16-3)** deleting **[2-19](#page-44-0)** in user account **[2-9](#page-34-0)** updating **[2-18](#page-43-1)** log file export exporting log files **[5-3](#page-72-1)** logging configuring levels **[4-4](#page-67-0)** levels **[4-5](#page-68-0)** login Cisco Unified MobilityManager Administration **[2-2](#page-27-4)**

#### **M**

measurements categories **[4-3](#page-66-0)** displaying **[4-2](#page-65-1)** exporting **[5-2](#page-71-3)** MLPP **[16](#page-21-2)** Mobile Connect **[2-9](#page-34-1)** definition **[11](#page-16-4)** parameters **[3-3](#page-50-0)** services **[4-5](#page-68-1)** table of settings **[2-14](#page-39-0)**

viewing status of services **[4-5](#page-68-2)** Mobile Voice Access definition **[11](#page-16-5)** overview **[2-10](#page-35-1)** settings **[3-8](#page-55-0)**

## **N**

Netscape **[18](#page-23-0)** Netscape directory **[3-10](#page-57-3)**

## **O**

outgoing port user link adding **[2-6](#page-31-0)** deleting **[2-8](#page-33-0)** finding **[2-7](#page-32-0)**

## **P**

parameters **[2-9](#page-34-1)** AXL server **[3-9](#page-56-0)** cellular phone pickup **[3-4](#page-51-0)** cellular timer **[3-5](#page-52-0)** configuring system **[3-1](#page-48-0)** default **[3-1](#page-48-1)** individual user **[2-9](#page-34-2)** JTAPI **[3-6](#page-53-0)** Mobile Connect **[3-3](#page-50-0)** Mobile Voice Access **[3-8](#page-55-0)** system level **[2-9](#page-34-2)** partition **[2-3](#page-28-6)** password **[2-3](#page-28-0)**

# **R**

related documentation **[viii](#page-7-1)** remote destination adding **[2-13](#page-38-0)**

definition **[12](#page-17-0)** deleting **[2-20](#page-45-1)** in user account **[2-9](#page-34-0)** updating **[2-19](#page-44-1)** restarting Cisco Unified MobilityManager **[3-2](#page-49-0)** route point **[2-3](#page-28-6)**

## **S**

security and privacy **[14](#page-19-1)** serviceability alarms **[4-1](#page-64-0)** measurements **[4-2](#page-65-1)** shared line user **[2-4](#page-29-0)** shared line user link adding **[2-4](#page-29-0)** deleting **[2-6,](#page-31-1) [3-14](#page-61-0)** finding **[2-5](#page-30-0)** SNMP **[3-1](#page-48-2)** status **[4-5](#page-68-2)** supported browsers **[17](#page-22-1)** synchronizing data **[3-9](#page-56-1)** system parameters AXL server **[3-9](#page-56-0)** cellular phone pickup **[3-4](#page-51-0)** cellular timer **[3-5](#page-52-0)** configuring **[3-1](#page-48-3)** default **[3-1](#page-48-1)** for individual users **[3-1](#page-48-3)** JTAPI **[3-6](#page-53-0)** Mobile Connect **[3-3](#page-50-0)** Mobile Voice Access **[3-8](#page-55-0)**

## **U**

updating group **[2-17](#page-42-1)** line appearance **[2-18](#page-43-1)** remote desti[nation](#page-39-0) **[2-19](#page-44-1)**

**Cisco Unified MobilityManager Administration Guide**

updating user accounts **[2-16](#page-41-0)** usage limitation **[15](#page-20-2)** use cases **[14](#page-19-0)** user account adding **[2-10](#page-35-0)** group **[2-9](#page-34-0)** user accounts bulk provisioning **[2-20](#page-45-0)** deleting **[2-17](#page-42-0)** finding **[2-11](#page-36-0)** updating **[2-16](#page-41-0)** user profile **[12](#page-17-1)**

## **W**

web browsers **[17](#page-22-0)**

 $\overline{\mathbf{I}}$